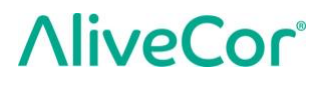

# Benutzerhandbuch für Kardia™ von AliveCor®

© 2011-2017 AliveCor, Inc. Alle Rechte vorbehalten. US-Patent-Nrn.: 8,301,232 und anhängige Patente. AliveCor und Kardia sind Marken und Markennamen von AliveCor, Inc. in den USA und anderen Ländern.

00LB19 Revision 3 | Oktober 2018

AliveCor, Inc. **Wenden Sie sich für Unterstützung an support** 1 @alivecor.com oder gehen Sie zu [www.alivecor.com.](http://www.alivecor.com/)

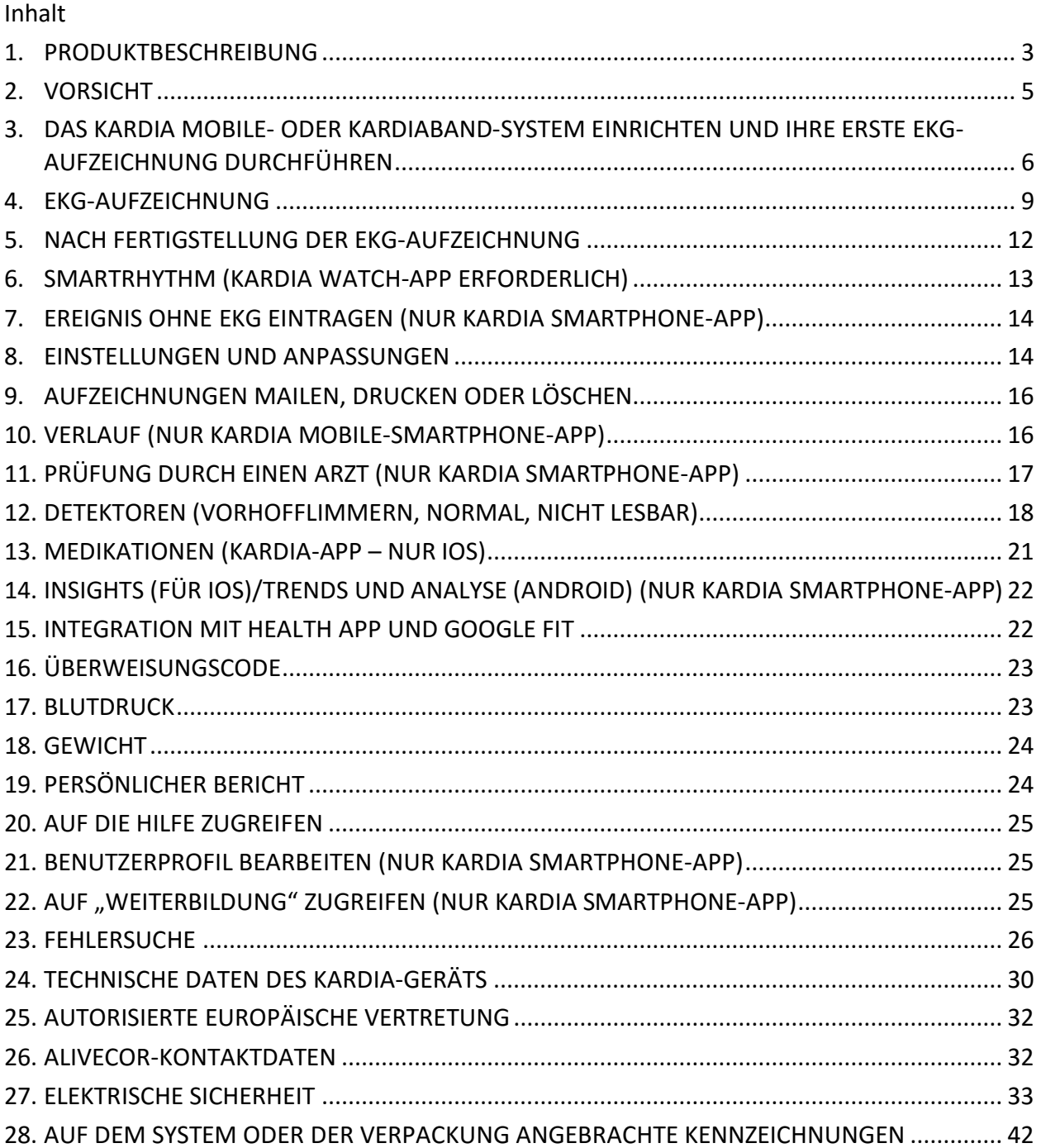

#### <span id="page-2-0"></span>**PRODUKTBESCHREIBUNG**

Kardia™ von AliveCor® ist eine Anwendung für Smartphones und Smartwatches, die AliveCors Produktfamilie von mobilen EKG-Rekordern in klinischer Qualität unterstützt. Mit Kardia können Benutzer das Kardia Mobile mit einem Smartphone oder Tablet oder das KardiaBand mit einer Apple Watch verwenden, um EKGs aufzuzeichnen und anzuzeigen. Die Kardia-Anwendung liefert außerdem eine sofortige Analyse des aufgezeichneten EKGs, um zu beurteilen, ob der Herzrhythmus normal ist oder ein Vorhofflimmern erkannt wurde.

Die Dauer der Aufzeichnung beträgt standardmäßig 30 Sekunden. Benutzer können die Aufzeichnungsdauer des Kardia Mobile in der mobilen Kardia-App auf bis zu 5 Minuten erhöhen. Kardia ermöglicht Benutzern, unbegrenzt viele Aufzeichnungen zu machen und per E-Mail an sich selbst oder ihren Arzt zu senden. Außerdem kann Kardia Ihren gesamten EKG-Verlauf in der Cloud speichern und zugänglich machen (Premium-Funktion).

Patienten mit bekannter oder vermuteter Herzerkrankung sowie gesundheitsbewusste Personen können Kardia Mobile oder KardiaBand für die tägliche Aufzeichnung von EKGs verwenden bzw. wenn Symptome auftreten und die Aufzeichnungen an ihren Arzt weiterleiten. Medizinische Fachleute können rasch Geschwindigkeit und Rhythmus beurteilen, nach Arrhythmien suchen und sich mit Patienten, die Kardia verwenden, aus der Ferne in Verbindung setzen.

Kardia Mobile wird mit einem kompatiblen Smartphone oder Tablet des Benutzers verwendet. Im Lieferumfang des Kardia Mobile sind enthalten:

- 1. Das Kardia Mobile ein Gerät mit Elektroden, die EKG-Rhythmen erkennen und an ein Smartphone oder Tablet senden, welches optional mit der mitgelieferten Befestigungsplatte an Ihrem kompatiblen Smartphone befestigt werden kann;
- 2. Die Befestigungsplatte ein optionales Zubehörteil, das an der Rückseite Ihres Smartphones befestigt wird, sodass Ihr Kardia Mobile hinein und heraus geschoben werden kann;
- 3. Die Kardia Smartphone-App wird verwendet, um EKG-Aufzeichnungen zu erfassen, anzuzeigen und (als Premium-Funktion) zu speichern und sie drahtlos auf den AliveCor-Server zu übertragen.

Das KardiaBand bildet mit einem kompatiblen iPhone mit iOS und einer Apple Watch des Benutzers kombiniert das KardiaBand-System, bestehend aus:

- 1. Dem KardiaBand einem Watchband für die Apple Watch mit integrierten Elektroden, die EKG-Rhythmen erkennen und an die Apple Watch senden;
- 2. Der Kardia Watch-App (einer Ergänzung zur Kardia Smartphone-App) wird verwendet, um Aufzeichnungen zu erfassen, anzuzeigen und (als Premium-Funktion) zu speichern und sie drahtlos an die Kardia Smartphone-App zu senden.
- 3. Der Kardia Smartphone-App wird verwendet, um EKG-Aufzeichnungen zu erfassen, anzuzeigen und (als Premium-Funktion) zu speichern und sie drahtlos auf den AliveCor-Server zu übertragen.

HINWEIS: Mit den Kardia Mobile- und KardiaBand-Systemen können sich Benutzer mit einem Überweisungscode mit ihrem Arzt (Kardia Pro) verbinden. Wenn die Verbindung besteht, können die EKG-Aufzeichnungen des Benutzers von seinem Arzt überprüft werden. Benutzer ohne Überweisungscode können ihre EKG-Aufzeichnungen an ihren Arzt senden, indem sie die PDF über die Kardia-App auf dem Smartphone per E-Mail senden.

Mit den Kardia Mobile- und KardiaBand-Systemen können Benutzer:

- Einzelkanal-EKG-Aufzeichnungen erfassen und speichern.
- Sprachmemos aufzeichnen, die automatisch in schriftliche Notizen umgewandelt werden.
- Benutzerdaten bearbeiten, die mit der Aufzeichnung in Verbindung stehen.
- EKG-Aufzeichnungen drahtlos auf den AliveCor-Server übertragen.
- Auf EKG-Aufzeichnungen zugreifen, die auf dem AliveCor-Server gespeichert sind. (Premium-Funktion).
- EKG-Aufzeichnungen im PDF-Format drucken oder speichern.
- Klinische Interpretationen und Analysen Ihrer EKG-Aufzeichnungen anfordern.
- Ereignisse verfolgen, die Ihre Herzgesundheit beeinträchtigen können wie z. B. Symptome, Aktivitäten, Ernährung usw.

Nach Erstellung eines Kontos in der Kardia-App und Erhalt einer EKG-Analyse hat der Benutzer folgende Möglichkeiten:

- Anzeige von EKG-Aufzeichnungen in Echtzeit und nach der Aufzeichnung.
- Anzeige der Ergebnisse der Detektoren für Vorhofflimmern, Normal und Nicht lesbar.
- EKG-Aufzeichnungen per E-Mail an ihren Arzt oder andere Empfänger ihrer Wahl senden.

#### **1.1. Verwendungszwecke – USA**

#### **Kardia Mobile:**

Das Kardia Mobile ist für das Aufzeichnen, Speichern und Übertragen von Einzelkanal-Elektrokardiogrammen (EKG) vorgesehen. Das Kardia Mobile zeigt außerdem EKG-Rhythmen an und erkennt das Auftreten von Vorhofflimmern und normalen Sinusrhythmen (sofern von einem Arzt verschrieben oder unter ärztlicher Kontrolle verwendet.) Das Kardia Mobile ist vorgesehen für die Verwendung durch medizinische Fachleute, Patienten mit bekannter oder vermuteter Herzerkrankung und gesundheits-bewusste Personen. Das Gerät wurde nicht für die Verwendung an Kindern getestet und ist auch nicht dafür vorgesehen.

#### **KardiaBand-System:**

Das KardiaBand-System soll Einzelkanal-Elektrokardiogramme aufzeichnen, speichern und übertragen. Das KardiaBand-System zeigt außerdem EKG-Rhythmen an und erkennt das Auftreten von Vorhofflimmern und normale Sinusrhythmen (sofern von einem Arzt verschrieben oder unter ärztlicher Kontrolle verwendet). Das KardiaBand-System ist für die Verwendung durch medizinische Fachleute, erwachsene Patienten mit bekannter bzw. vermuteter Herzerkrankung und gesundheitsbewusste Personen vorgesehen.

#### **1.2. Klinische Validierung und Forschung**

Die Kardia Mobile- und KardiaBand-Systeme wurden in klinischen Studien an mehreren führenden Einrichtungen ausführlich validiert. Alle Kardia-Geräte haben sich im Vergleich mit Aufzeichnungen der Ableitung I eines handelsüblichen FDA-zugelassenen 12-Kanal-Geräts bewährt. Die klinische Gleichwertigkeit der Aufzeichnungen der Kardia-Geräte und des 12- Kanal-Geräts wurde außerdem von zertifizierten Kardio-Elektrophysiologen validiert. Siehe <https://www.alivecor.com/research/> für weitere Informationen.

#### **1.3. Kontraindikationen**

Es sind keine Kontraindikationen für das Kardia Mobile bekannt, dennoch sind bei der Verwendung des Geräts die in diesem Handbuch angegebenen Warnungen und Sicherheitsmaßnahmen zu beachten.

#### <span id="page-4-0"></span>**VORSICHT**

#### **Allgemeines:**

- NICHT zusammen mit einem Herzschrittmacher, einem ICD oder anderen implantierten elektronischen Geräten verwenden.
- NICHT zur Selbstdiagnose von Herzerkrankungen verwenden. Konsultieren Sie Ihren Arzt, bevor Sie medizinische Entscheidungen treffen, beispielsweise im Hinblick auf ein Arzneimittel oder eine Behandlung.
- NICHT unter extrem heißen, kalten, feuchten, nassen oder hellen Bedingungen lagern.
- KEINEN starken elektromagnetischen Feldern aussetzen.
- Das Gerät NICHT einer MR-Umgebung (Magnetresonanz) aussetzen.
- NICHT bei Kauterisierungs- und externen Defibrillationsverfahren tragen.
- KEINE Aufzeichnungen in unmittelbarer Nähe anderer Ultraschall emittierender Quellen verwenden.
- KEINE Aufzeichnungen beim Autofahren oder bei körperlichen Aktivitäten durchführen.
- Das Kardia Mobile NICHT verwenden, während das Telefon lädt. Das KardiaBand NICHT verwenden, wenn die Uhr geladen wird.
- KEINE Aufzeichnung durchführen, wenn die Elektroden verschmutzt sind. Reinigen Sie sie zunächst.
- Die Teile außerhalb der Reichweite von Kindern aufbewahren.
- Dieses Gerät nur zur Aufzeichnung der Herzfrequenz und des Herzrhythmus verwenden.
- Den Sensor NICHT an einer Stelle des Körpers anlegen, an der zu viel Körperfett vorhanden bzw. die Haut zu stark behaart oder trocken ist, da die Aufzeichnung ansonsten ggf. fehlschlägt.
- Nur auf ärztliche Anweisung verwenden, wenn die Haut um den Sensor oder das Armband gereizt oder entzündet ist.

- AliveCor übernimmt keine Gewährleistung weder für Daten oder Informationen, die das Gerät fälschlicherweise erfasst, noch für falschen Gebrauch oder Fehlfunktionen, die auf Missbrauch, Unfälle, Veränderungen, Vernachlässigung oder darauf zurückzuführen sind, dass die Produkte nicht wie angegeben gewartet wurden. Interpretationen durch dieses Gerät sind potenzielle Befunde und stellen keine Diagnose von Herzerkrankungen dar. Alle Interpretationen sollten zur klinischen Entscheidungsfindung von medizinischem Fachpersonal überprüft werden. Gerät NICHT fallen lassen oder stoßen.NICHT in der Nähe von brennbaren Narkosegasen, Medikamenten oder komprimierten Sauerstoff verwenden.
- Bei der EKG-Analyse kennzeichnet die App eventuell Herzerkrankungen wie Kammerflattern, ventrikuläre Bigeminie und ventrikuläre Trigeminie fälschlicherweise als nicht lesbar. Bitte konsultieren Sie einen Arzt/eine Ärztin.
- AliveCor übernimmt keine Garantie dafür, dass bei Ihnen keine Arrhythmie oder andere Herzerkrankungen vorliegen, wenn das EKG als normal bezeichnet wird. Wenn Sie Veränderungen an Ihrem Gesundheitszustand feststellen, sollten Sie Ihren Arzt/Ihre Ärztin darüber informieren.

#### <span id="page-5-0"></span>**DAS KARDIA MOBILE- ODER KARDIABAND-SYSTEM EINRICHTEN UND IHRE ERSTE EKG-AUFZEICHNUNG DURCHFÜHREN**

#### **3.1. Kompatibilität**

Wenn Sie Hilfe bei der Entscheidung für ein Smartphone, eine Schmartwatch oder ein Tablet brauchen, finden Sie eine aktuelle Liste kompatibler Geräte auf der Website von AliveCor: [https://www.alivecor.com/#compatibility.](https://www.alivecor.com/#compatibility)

#### **Kompatibilität mit Kardia Mobile:**

iOS

- iPhone  $5/5s$ , 5c,  $6/6$  Plus,  $6s/6s$  Plus,  $7/7$ Plus und SE (iOS 11.1)
- iPad Air, Air 2 und Mini (iOS 9.3.5)
- iPad Mini 2 und Mini 3 (iOS 10.0.2)
- iPad Pro 9,7 Zoll (iOS 10.0.2)
- iPad Touch 5G (iOS 9.3.5)

#### Android

- Google Pixel und Pixel XL (Android 7.1.1)
- Samsung Note 3 (Android 5.0)
- Samsung Note 5 (Android 6.0.1)
- Samsung Galaxy S3 (Android 4.3)
- Samsung Galaxy S4 (Android 5.0.1)
- Samsung Galaxy S5, S6 und S7 (Android 6.0.1)
- Samsung Galaxy J1 (Android 5.1.1)
- LG Nexus 5 (Android 6.0.1)
- HTC One M7 (Android 4.3)
- Jitterbug Touch 3 (Android 4.3)

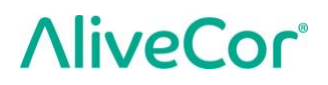

#### **Kompatibilität mit KardiaBand:**

KardiaBand benötigt ein zusammengehöriges Paar aus iPhone und Apple Watch. Siehe folgende Liste kompatibler Geräte.

iPhone:

• iPhone 5s, 5c, 6/6 Plus, 6s/6s Plus, 7/7Plus und SE (iOS 11.1)

#### Apple Watch:

- Apple Watch Series 1, 38 mm und 42 mm (WatchOS 4.1)
- Apple Watch Series 2, 38 mm und 42 mm (WatchOS 4.1)
- Apple Watch Series 3, 38 mm und 42 mm (WatchOS 4.1)

*HINWEIS: Alle hier oder auf der Website von AliveCor nicht aufgeführten Geräte und Betriebssysteme werden nicht unterstützt.*

#### **3.2. Kardia Mobile auspacken (Kardia Mobile-Benutzer)**

1. Nehmen Sie das Kardia Mobile aus dem Karton.

- 2. Wählen Sie die Stelle aus, an der Sie das Kardia Mobile anbringen möchten.
	- a) Um die Kardia Mobile-Telefonhülle (separat erhältlich) zu verwenden, legen Sie das Kardia Mobile-Gerät in die Telefonhülle und bringen Sie sie wie jede herkömmliche Hülle am Smartphone an.
	- b) Das Kardia Mobile kann mit der mitgelieferten Befestigungsplatte am Smartphone oder an der Hülle Ihrer Wahl angebracht werden (die Oberfläche sollte glatt und eben sein).
		- a. AC-001 AC-007: Das AliveCor-Logo sollte nach rechts oben weisen, die obere Seite des Smartphones oder Tablets sollte nach rechts weisen.
		- b. Bei AC-009-Geräten mit AliveCor-Logo sollte die Oberseite des AliveCor-Logos zur Oberkante des Smartphones zeigen.
		- c. Bei AC-009-Geräten mit Kardia-Logo sollte das "K" des Kardia-Logos zur Oberkante des Smartphones zeigen.
	- c) Sie können das Kardia Mobile lose oder in einer Tasche tragen. Wenn Sie bereit sind, eine Aufzeichnung durchzuführen, halten Sie das Kardia Mobile in beiden Händen oder legen Sie es bis zu 30 cm von Ihrem Smartphone oder Tablet entfernt auf eine ebene Oberfläche.

HINWEIS: Verwenden Sie die Befestigungsplatte nicht bei ihrem Tablet. Nehmen Sie das Kardia Mobile stattdessen in beide Hände oder legen Sie es auf eine ebene Fläche in einem Abstand von weniger als 30 cm vom iPad, das die EKG aufzeichnen soll.

#### **3.3. KardiaBand auspacken (KardiaBand-System-Benutzer)**

- 1. Nehmen Sie das KardiaBand aus dem Karton. Das KardiaBand besteht aus 2 Riemen ein Riemen mit Schnalle und der andere mit dem Elektrodenmodul.
- 2. Nehmen Sie das bisherige Armband Ihrer Apple Watch ab konsultieren Sie falls nötig das Benutzerhandbuch der Apple Watch.
- 3. Befestigen Sie beide Seiten des KardiaBand an der Apple Watch konsultieren Sie falls nötig das Benutzerhandbuch der Apple Watch. Vergewissern Sie sich, dass Sie den Riemen mit dem Elektrodenmodul unten am Gehäuse (bei 6 Uhr) und den Riemen mit der Schnalle oben am Gehäuse (bei 12 Uhr) anbringen.

Weitere Informationen zum Befestigen der Riemen an der Uhr finden Sie im Video unter https://www.youtube.com/watch?v=p7ZnT\_ubEFY.

HINWEIS: Härchen am Handgelenk können die Leistung des Geräts eventuell beeinträchtigen. Nach Möglichkeit sollten Sie die Härchen am Handgelenk unter dem Sensor des KardiaBand entfernen.

#### **3.4. Kardia-App herunterladen**

1. Suchen Sie auf Ihrem Smartphone oder Tablet im App Store oder Google Play Store nach *Kardia*.

2. Laden Sie die Kardia-App herunter und installieren Sie sie.

HINWEIS: Die Apple Watch funktioniert nur mit einem kompatiblen Apple iPhone – konsultieren Sie falls nötig das Benutzerhandbuch der Apple Watch.

#### **3.5. Die Kardia Watch-App auf der Apple Watch installieren (KardiaBand-System-Benutzer)**

- 1. Nachdem Sie die Kardia Smartphone-App installiert haben (siehe oben), öffnen Sie die Watch-App auf ihrem iPhone.
- 2. Scrollen Sie herunter, bis Sie Kardia finden und tippen Sie auf "Installieren". Die Installation kann einen kurzen Moment dauern.
- 3. *Folgen Sie den Schritten 3–5, um das Display Ihrer Watch so einzustellen, dass es aktiv bleibt, während ein EKG aufgezeichnet wird.*
- 4. Scrollen Sie in der Watch-App auf Ihren iPhone zu "Allgemein" und tippen Sie darauf.
- 5. Scrollen Sie nach unten und tippen Sie auf "Display aktivieren".
- 6. Wählen Sie im Abschnitt "PER TIPPEN" die Option "70 Sek. aktivieren".

#### <span id="page-7-0"></span>**3.6. Ein Kardia-Konto einrichten**

Mit Ihrem Kardia-Konto können Sie auf EKG-Aufzeichnungen zugreifen, die auf der Kardia-App gespeichert sind und auf den AliveCor-Server sowie Aufzeichnungen drucken und speichern. Beachten Sie die Hinweise, die angezeigt werden, wenn Sie die Kardia-App öffnen und auf "Konto erstellen" tippen. Sie können später zurückgehen und Ihre Informationen bei Bedarf bearbeiten.

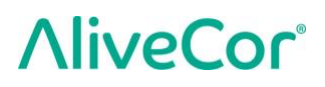

HINWEIS: Benutzer von KardiaBand und Kardia Mobile sollten die Kardia-App nutzen, um ein Konto einzurichten und die Einführung durchlaufen.

#### **3.7. Premium-Funktionen kostenlos testen**

Nach Erstellung Ihres Kontos können Sie die Premium-Funktionen 30 Tage kostenlos nutzen. Nach Ablauf der kostenlosen Testversion endet Ihr Zugang zu diesen Funktionen. Wenn Sie die Premium-Funktionen weiterhin nutzen möchten, folgen Sie den Anweisungen auf dem Bildschirm, um ein Abonnement abzuschließen.

#### **3.8. Sicherheit**

**Fügen Sie einen Zugangscode (persönliche Identifikationsnummer [PIN]) oder Touch-ID (Fingerabdruck) für Ihr Smartgerät hinzu, um den Zugang dazu zu sichern. Es ist wichtig, Ihr Smartgerät zu schützen, da Sie darauf persönliche Gesundheitsdaten speichern. Im Handbuch Ihres Smartgeräts erfahren Sie, wie Sie den Zugang sichern können.**

#### <span id="page-8-0"></span>**EKG-AUFZEICHNUNG**

HINWEIS: Sie können Ihre Aufzeichnungen nur anzeigen oder einen Kardia-Detektor verwenden, nachdem Sie Ihr kostenloses Kardia-Konto einrichten. Um auf die Funktionen der App zugreifen zu können, ist ein Konto bei der Kardia-App erforderlich. Folgen Sie den Anweisungen in der Kardia-App, um beim Einrichten des Geräts die erste Aufzeichnung durchzuführen.

*NUR US-KUNDEN:* Nachdem Sie ihre erste Aufzeichnung durchgeführt haben, können Sie erst nach einer Sperrfrist von bis zu 24 Stunden weitere EKGs aufzeichnen.

#### **4.1. Um mit Kardia Mobile eine EKG-Aufzeichnung mit Ihrem Smartphone oder Tablet durchzuführen, folgen Sie den folgenden Anweisungen.**

Bevor Sie Aufzeichnungen durchführen:

- Trennen Sie Kopfhörer, Ladekabel oder andere angeschlossene Geräte.
- Wenn Sie ein Hörgerät tragen, schalten Sie es aus.
- Reinigen Sie die beiden Elektroden mit einem Reinigungsmittel auf Alkoholbasis.
- Starten Sie die Kardia-App auf Ihrem Smartphone oder Tablet.

1. Wählen Sie auf dem Home-Bildschirm der Kardia-App "EKG aufzeichnen" oder "Ruhepuls hinzufügen". Die Standardaufzeichnung wird für die Aufzeichnung eines EKGs zu einem beliebigen Zeitpunkt empfohlen, z. B. wenn Sie Symptome bei sich feststellen. Das Ruheherzfrequenz-Option wird zur Feststellung Ihrer Ruheherzfrequenz-Baseline empfohlen. Wir empfehlen, das Ruheherzfrequenz-EKG morgens nach dem Aufstehen aufzuzeichnen, zu der Tageszeit, wenn der Körper am ausgeruhtesten ist.

HINWEIS: Die Kardia-App wird für Ihren persönlichen Gebrauch eingerichtet. Wenn eine andere Person das Kardia Mobile-Gerät verwendet, sollte sie die Kardia-App auf ihrem Smartphone/Tablet einrichten oder sich von Ihrem Konto in der Kardia-App abmelden und sich mit ihrem eigenen Konto in der Kardia-App anmelden. Das Kardia Mobile-Gerät kann mit mehreren Kardia-Konten und/oder Smartgeräten verwendet werden.

HINWEIS: Die Kardia-App generiert ein personalisiertes Modell Ihrer EKGs und erkennt es, wenn jemand fälschlicherweise ein EKG auf Ihrem Smartgerät aufzeichnet. Um dieses Modell zu generieren, wird die App nach dem Aufzeichnen gelegentlich fragen, ob das EKG von Ihnen oder einer anderen Person aufgezeichnet wurde.

- 2. Legen Sie zwei oder mehr Finger (egal welche) auf das Kardia Mobile, wobei die rechte Hand auf einer Elektrode und die linke Hand auf der anderen Elektrode liegt. Sobald Sie guten Kontakt mit den Elektroden des Kardia Mobile herstellen, beginnt die Kardia-App automatisch mit der Aufzeichnung eines 1-Kanal-EKGs.
- 3. Sie können beim Aufzeichnen des EKG ihre Symptome (z. B. "Ich habe Herzrasen. Vielleicht aus Angst.") in das Smartphone sprechen. Aufgezeichnete Sprachmemos werden in Text umgewandelt und zum Abschnitt "Hinweise" für die jeweilige EKG-Aufzeichnung hinzugefügt.

Sie können auch aus zwei anderen Platzierungen auswählen:

- Für ein Kanal-2-EKG muss Ihr linkes Knie eine Elektrode und Ihre rechte Hand die andere Elektrode berühren.
- Für eine anteriore präkordiale Ableitung kann das Gerät unten links auf der Brust direkt unter dem M. pectoralis platziert werden.

HINWEIS: Mit Kardia Mobile können Benutzer EKGs wie solche der Kanal-2- oder der anterioren präkordialen Ableitung aufzeichnen. Die Detektoren sind nur für 1-Kanal-Aufzeichnungen programmiert und getestet. Aufgrund von Unterschieden zwischen den Kurven in 2-Kanal-Ableitungen und denen in anterioren präkordialen Ableitungen sind die Analysemeldungen (z. B. Normal, Nicht lesbar) möglicherweise nicht korrekt und Sie sollten die Detektorergebnisse nicht verwenden. Bitte wenden Sie sich an Ihren Arzt oder führen eine klinische Prüfung durch, wenn sie eine Analyse des aufgezeichneten Nicht-1-Kanal-EKGs wünschen.

#### **4.2. Um eine EKG-Aufzeichnung mit dem KardiaBand-System durchzuführen, folgen Sie den folgenden Anweisungen.**

HINWEIS: Um Missverständnisse zu vermeiden: Die Anweisungen unten gelten, wenn Sie die Apple Watch am linken Handgelenk tragen. Falls Sie die Uhr am rechten Handgelenk tragen, tauschen Sie in den Anweisungen entsprechend die Bezeichnungen "links" und "rechts" aus.

- 1. Tippen Sie auf der Apple Watch auf die Kardia-App. Die App wird geöffnet.
- 2. Folgen Sie gegebenenfalls den auf der Watch angezeigten Anweisungen, um die Anmeldung oder Einrichtung abzuschließen.
- 3. Tippen Sie auf die Schaltfläche "EKG aufzeichnen". Das Zeichen für "Warten auf Signal" erscheint.
- 4. Ergreifen Sie Ihre linke Hand mit der rechten Hand. Legen Sie den rechten Daumen auf die äußere Elektrode am KardiaBand-EKG. Pressen Sie den rechten Daumen so kräftig herunter, dass die innere Elektrode während der gesamten Aufzeichnung an der Haut Ihres linken Handgelenks anliegt. Dies ist ein 1-Kanal-EKG.
- 5. Sie können beim Aufzeichnen des EKG ihre Symptome (z. B. "Ich habe Herzrasen.") in die Smartwatch sprechen. Alle Sprachaufzeichnungen werden in Text umgewandelt und sind in der Kardia-App im Abschnitt "Hinweise" für diese EKG-Aufzeichnung zu finden.
- 6. Die Aufzeichnung dauert 30 Sekunden.

#### HINWEISE:

- Für das Aufzeichnen und Speichern von EKG mithilfe des Kardia Mobile- oder KardiaBand-Systems im lokalen Speicher des Geräts ist keine WLAN-Verbindung oder Mobilverbindung erforderlich. Es ist jedoch eine Verbindung erforderlich, um eine Verbindung mit dem AliveCor-Server herzustellen, Daten automatisch zu synchronisieren und von der Kardia-App aus E-Mails zu senden oder zu drucken. Wenn Sie zum Zeitpunkt der EKG-Aufzeichnung keine WLAN- oder Mobilfunkverbindung haben, können Sie die Daten auch später senden, wenn Sie wieder eine Verbindung haben. Auch die Synchronisation findet dann statt.
- Das Kardia Mobile kann in einem Abstand von bis zu 30 cm (1 Fuß) zum Smartphone oder Tablet verwendet werden. Wenn Sie das Kardia Mobile in einem Abstand von über 30 cm (1 Fuß) verwenden, können Kommunikationsprobleme zwischen den Geräten auftreten und Ihre Aufzeichnungen schlagen möglicherweise fehl.
- Das KardiaBand muss an der Apple Watch befestigt sein. Wenn Sie das KardiaBand in einem größeren Abstand verwenden, können Kommunikationsprobleme zwischen den Geräten auftreten und Ihre Aufzeichnungen schlagen möglicherweise fehl.
- Auf dem verbundenen iPhone muss Bluetooth aktiviert sein, um Daten von der Apple Watch zu übertragen.
- Legen Sie Ihre Arme auf eine ebene Fläche, um die Stabilität bei den Aufzeichnungen zu erhöhen und dadurch Störungen durch Muskeln zu verhindern.
- Die Aufzeichnung muss mindestens 30 Sekunden dauern, um von den Detektoren analysiert zu werden.

• Wenn Sie sich in einer lauten Umgebung befinden(z. B. in einem Bahnhof, Café, etc.) kann die Sprachaufzeichnung andere Gespräche aufzeichnen, die dann in den Hinweisen zu diesem EKG erscheinen. Sie können die Hinweise in der Kardia-App bearbeiten, um unerwünschten Text zu entfernen.

#### <span id="page-11-0"></span>**NACH FERTIGSTELLUNG DER EKG-AUFZEICHNUNG**

#### **5.1. Für Kardia Mobile-Benutzer:**

- Unmittelbar nach der Aufzeichnung wird Ihnen in der Kardia-App eine Analyse Ihres EKGs angezeigt, wenn 30 Sekunden erfolgreich aufgezeichnet wurden.
- Nach der Aufzeichnung werden Sie aufgefordert, Markierungen wie Symptome, Aktivitäten, Ernährung usw. in den Dateneingabe-Bildschirm einzugeben. Sie können auch personalisierte Markierungen oder Notizen eingeben und das in Text umgewandelte Sprachmemo bearbeiten. Tippen Sie nach Auswahl auf "Speichern", um fortzufahren.
- Sie können das EKG im Bildschirm "Verlauf" anzeigen und die Trends Ihres EKG, der Herzfrequenz, Symptome, Aktivitäten usw. anzeigen. Sie können auch auf "EKG" auf dem Bildschirm "Verlauf" tippen, um die Ansicht des EKG auf dem Bildschirm "EKG-Überprüfung" zu vergrößern. EKGs können auf dem Bildschirm "Verlauf" oder "EKG-Überprüfung" mit einem Sternchen versehen und von dort aus weitergeleitet oder an die Analyse gesendet werden.
- Sie können darüber hinaus zusätzlich Notizen oder Markierungen hinzufügen. Zu den Markierungen gehören Symptome, Aktivitäten, Ernährung usw., die für die Herzgesundheit relevant sind. Alternativ können Sie den Bildschirm "Verlauf" öffnen und auf den Dropdown-Pfeil rechts von der EKG-Aufzeichnung tippen. Tippen Sie anschließend auf "Bearbeiten". Nun wird der Dateneingabe-Bildschirm geöffnet, in den Sie Notizen oder Markierungen einfügen können.

#### **5.2. Für KardiaBand-Benutzer:**

- Falls ein EKG erfolgreich auf Ihrer Kardia Watch-App aufgezeichnet wurde, wird falls möglich – ein Analyseergebnis angezeigt.
- Das vollständige EKG kann mithilfe der digitalen Krone oder durch Wischen des Bildschirms von rechts nach links abgerufen werden. Mit beiden Aktionen scrollen Sie durch das EKG.
- Von einem EKG gelangen Sie auf den Home-Bildschirm zurück, indem sie oben links auf "Schließen" tippen.
- Tippen Sie auf dem Home-Bildschirm der Kardia Watch-App auf die Schaltfläche "EKG aufzeichnen", um ein weiteres EKG aufzuzeichnen. Vorhandene EKG-Aufzeichnungen sind mit einem runden Punkt markiert, dessen Farbe das Analyseergebnis anzeigt. Um ein vorhandenes EKG aufzurufen, tippen Sie auf den Punkt (Premium-Funktion).

• Sie können darüber hinaus in der Kardia Smartphone-App zusätzlich Notizen oder Markierungen hinzufügen (Premium-Funktion). Zu den Markierungen gehören Symptome, Aktivitäten, Ernährung usw., die für die Herzgesundheit relevant sind. Alternativ können Sie den Bildschirm "Verlauf" öffnen und auf den Dropdown-Pfeil rechts von der EKG-Aufzeichnung tippen. Tippen Sie anschließend auf "Bearbeiten". Nun wird der Dateneingabe-Bildschirm geöffnet, in den Sie Notizen oder Markierungen einfügen können.

HINWEIS: Die Kardia Watch-App speichert alle nicht synchronisierten Aufzeichnungen, bis die Apple Watch eine Verbindung mit der Kardia Smartphone-App hergestellt und synchronisiert hat.

HINWEIS: Wegen der begrenzen Displaygröße der Apple Watch können Sie das EKG zur Interpretation und Analyse auf Ihrem Smartphone, Tablet oder Computer aufrufen.

#### <span id="page-12-0"></span>**SMARTRHYTHM (KARDIA WATCH-APP ERFORDERLICH)**

#### **6.1. Info**

SmartRhythm ist eine Premium-Funktion zur Verwendung mit der Kardia Watch-App. Die SmartRhythm-Überwachung nutzt tiefe neuronale Netze, um Ihre von der Apple Watch empfangene Herzfrequenz fortlaufend zu untersuchen. Ein erwartetes Herzfrequenzmuster wird anhand von Faktoren wie Ihrem Aktivitätslevel (mit Ihrer Apple Watch erfasst), Tageszeit, Standort usw. berechnet. SmartRhythm benachrichtigt Sie, wenn sich Ihr Herzfrequenzmuster von den Erwartungen von SmartRhythm unterscheidet, damit Sie ein EKG erstellen können.

#### **6.2. Einrichten**

Um mit SmartRhythm loslegen zu können, benötigen Sie ein Kardia-Konto (Siehe Abschnitt [3.6\)](#page-7-0), eine kompatible Apple Watch und ein KardiaBand. Sie sollten außerdem zuerst Konto und Anwendung für Kardia und KardiaBand einrichten wie in Abschnitt [3](#page-5-0) beschrieben.

#### SmartRhythm einrichten:

- 1. Öffnen Sie die Kardia-App auf Ihrem iPhone. Scrollen Sie auf dem Home-Bildschirm bis "SmartRhythm" und tippen Sie auf "Erste Schritte".
- 2. Folgen Sie den Anweisungen in der App.

*Hinweis: SmartRhythm nutzt den Modus "Training" auf Ihrer Apple Watch. Um die SmartRhythm-Überwachung zu verwenden, muss Ihre Watch entsperrt und die Kardia Watch-App ausgeführt werden. Durch die Verwendung anderer Trainings-Apps auf Ihrer Watch kann die SmartRhythm-Überwachung angehalten werden.*

*Hinweis: SmartRhythm wirkt sich deutlich auf die Akkulaufzeit der Apple Watch aus. Eine Series 2 oder eine aktuellere Watch wird empfohlen.*

*Hinweis: Während der Überwachung mit SmartRhythm wird statt des Zifferblatts die Kardia-App beim Aktivieren des Displays der Watch angezeigt.*

#### **6.3. Erwarteter Herzfrequenzbereich und Benachrichtigungen**

Die künstliche Intelligenz von SmartRhythm berechnet Ihren erwarteten Herzfrequenzbereich. Dies wird durch ein farbiges Band auf dem Home-Bildschirm visualisiert. Wenn Ihre Herzfrequenz von den Erwartungen von SmartRhythm abweicht, können Sie eine Benachrichtigung von SmartRhythm erhalten – und entscheiden, ob Sie jetzt ein EKG aufzeichnen möchten. So können Sie besser für Ihre Herzgesundheit sorgen.

Unterschiedliche Herzfrequenzen können viele Ursachen haben:

- Zu den normalen Gründen gehören Stress, Angst, eine Erkältung oder Grippe, Koffein, Alkohol, Bewegung, die nicht von Ihrer Watch erkannt wird, wie Gewichtheben oder Fahrradfahren, ein hoher Ruhepuls oder das Armband Ihrer Watch ist zu locker.
- Andere Gründe sind bestehende Arrhythmien und bestimmte Medikamente.

*VORSICHT: Wenn Sie eine Benachrichtigung erhalten, in der Ihnen empfohlen wird, ein EKG erstellen zu lassen, da SmartRhythm ein anderes Herzfrequenzmuster als erwartet festgestellt hat, bedeutet dies nicht unbedingt, dass bei Ihnen eine Herzanomalie vorliegt. Bitte wenden Sie sich an Ihren Arzt, bevor Sie medizinische Entscheidungen treffen, beispielsweise im Hinblick auf ein Arzneimittel oder eine Behandlung.*

#### <span id="page-13-0"></span>**EREIGNIS OHNE EKG EINTRAGEN (NUR KARDIA SMARTPHONE-APP)**

Sie können jederzeit ohne EKG eine Markierung oder Notiz eingeben. Damit können Sie Ihre Symptome, Aktivitäten, Ernährung vor oder nach einem EKG-verfolgen:

- Tippen Sie auf die Schaltfläche "EKG-Verlauf" und anschließend auf das blaue Plussymbol oben links.
- Im Dateneingabe-Bildschirm können Sie Notizen eingeben oder Markierungen wie Symptome, Aktivitäten, Ernährung usw. eingeben oder persönliche Markierungen erstellen.
- Im Dateneingabe-Bildschirm können Sie auch ein anderes Datum/eine andere Uhrzeit für das Ereignis eingeben, das Sie protokollieren, beispielsweise den Alkoholkonsum vom Abend zuvor oder eine Mahlzeit von vor ein paar Tagen.
- Alle Ereignisse werden im Bildschirm "Verlauf" in chronologischer Reihenfolge angezeigt und können jederzeit durch Auswählen des Dropdown-Pfeils rechts eines Ereignisses auf dem Bildschirm "Verlauf" angezeigt werden.

#### <span id="page-13-1"></span>**EINSTELLUNGEN UND ANPASSUNGEN**

#### <span id="page-13-2"></span>**8.1. Einstellungen und Anpassungen der Kardia Smartphone-App**

#### **8.1.1. Aufzeichnungsüberprüfungs-Anpassungen**

• **Erweiterter Filter.** Der erweiterte Filter unterdrückt Rauschen im EKG. Er kann in dem jeweiligen EKG über den EKG-Überprüfungsbildschirm umgeschaltet werden. Um den erweiterten Filter zu aktivieren oder zu deaktivieren, tippen Sie unten auf dem EKG-Überprüfungsbildschirm auf "MEHR" und anschließend auf "ERWEITERT", um den Filter ein- oder auszuschalten.

• **EKG-Aufzeichnung umkehren.** Wenn das Kardia Mobile bei der Aufzeichnung des EKG falsch ausgerichtet war, wird es u. U. umgekehrt angezeigt werden. Die Ausrichtung kann in dem jeweiligen EKG über den EKG-Überprüfungsbildschirm umgeschaltet werden. Tippen Sie unten auf dem EKG-Überprüfungsbildschirm auf "MEHR" und anschließend auf "UMKEHREN", um die Option ein- oder auszuschalten.

#### **8.1.2. Anpassbare Einstellungen**

Tippen Sie für den Zugriff auf die Einstellungen oben links auf das Symbol "Menü" und anschließend "Einstellungen".

- **Dauer**. Die Aufzeichnungsdauer bezeichnet die maximale Zeitlänge, über die die Kardia-App eine einzelne EKG-Aufzeichnung durchführt. Wenn die Aufzeichnungsdauer beispielsweise auf 30 Sekunden eingestellt ist, hält die Kardia-App die Aufzeichnung 30 Sekunden nach Erfassung der Daten an.
- **Audioaufzeichnung.** Während Sie Ihr EKG aufzeichnen, können Sie bei eingeschalteter Audioaufzeichnung die Symptome, die Sie erleben, laut aussprechen und die Audioaufzeichnung mit Ihrem EKG speichern lassen. Die Audioaufzeichnung wird außerdem in ein Textmemo umgewandelt, das mit dem EKG gespeichert wird.
- **Netzfilter**. Der Netzfilter entfernt etwaige Netzstörungen des EKG; er sollte so eingestellt werden, dass die Wechselstromfrequenz der an Ihrem Standort entspricht. In den USA, Kanada und Mexiko sind das 60 Hz, in den meisten anderen 50 Hz.
- **Papiergröße**. Das Papierformat des PDF-Berichts kann so eingestellt werden, dass es gängigen Papierformaten wie A4 entspricht.
- Nicht lesbar. Die Einstellung "Nicht lesbar" ausschalten, um das Ergebnis "Nicht lesbar" zu entfernen. Standardmäßig ist "Nicht lesbar" eingeschaltet, sodass Kardia verrauschte Aufzeichnungen als "Nicht lesbar" klassifiziert, statt sie auf den Ergebnisdetektoren basierend zu klassifizieren.
- Mahnungen. Mit der Option "Mahnungen" können Sie EKG-Analyseerinnerungen einoder ausschalten. Sie können damit auch die EKG-Erinnerung ein- oder ausschalten und die Frequenz und die Uhrzeit für die Erinnerung einstellen. Sie können außerdem Ihre Medikamentenerinnerungen verändern.

#### **8.2. Kardia Watch-App-Einstellungen**

Um auf die Einstellungen der Kardia Watch-App zuzugreifen, drücken Sie kräftig auf dem Home-Bildschirm der Kardia Watch-App und tippen Sie auf "Einstellungen".

- **SmartRhythm-Überwachung.** Bei eingeschalteter SmartRhythm-Überwachung wird Ihre Uhr in den Trainingsmodus versetzt, der es Kardia ermöglicht, die Apple Watch zu veranlassen, Ihre Herzfrequenz häufig zu messen. Um den größten Nutzen von Ihrer Kardia Watch-App zu haben, lassen Sie SmartRhythm eingeschaltet.
- **Sprachaufzeichnung.** Während Sie Ihr EKG aufzeichnen, können Sie bei eingeschalteter Sprachaufzeichnung die Symptome, die Sie erleben, laut aussprechen und die Sprachaufzeichnung mit Ihrem EKG speichern lassen. Die Sprachaufzeichnung wird außerdem in ein Textmemo umgewandelt, das mit dem EKG gespeichert wird.

• **SmartRhythm-Empfindlichkeit.** Bei höherer Empfindlichkeit werden mehr Benachrichtigungen ausgelöst. Es gibt 3 Einstellungen für die Benachrichtigungsempfindlichkeit. Die Standardeinstellung ist Mittel.

#### <span id="page-15-0"></span>**AUFZEICHNUNGEN MAILEN, DRUCKEN ODER LÖSCHEN**

So mailen Sie eine Aufzeichnung von der Kardia-App aus:

- 1. Tippen Sie auf das Briefumschlag-Symbol neben dem EKG, das Sie vom Verlaufsbildschirm aus mailen oder drucken möchten. Alternativ können Sie auf dem Bildschirm "EKG-Überprüfung" auf das EKG und anschließend auf das Briefumschlag-Symbol tippen.
- 2. Tippen Sie auf "E-Mail". Die PDF-Version der EKG-Aufzeichnung wird anschließend in demjenigen Konto an eine neue Mail angehängt, das auf dem Smartphone oder Tablet eingerichtet ist.

*Hinweis: Um eine Aufzeichnung von der Kardia-App aus zu mailen, müssen Sie auf Ihrem Smartphone oder Tablet ein E-Mail-Konto eingerichtet haben. Wenn Sie Unterstützung beim Einrichten eines Mailkontos benötigen oder ein Problem mit Ihrem Mailkonto beheben müssen, wenden Sie sich an Ihren Smartphone- oder Tablet-Provider.*

So drucken Sie eine Aufzeichnung von der Kardia-App aus:

- 1. Tippen Sie auf das Briefumschlag-Symbol neben dem EKG, das Sie vom Bildschirm "Verlauf" aus mailen oder drucken möchten. Alternativ können Sie auf dem Bildschirm "EKG-Überprüfung auf das EKG und anschließend auf das Briefumschlag-Symbol tippen.
- 2. Tippen Sie auf "Drucken".

3. Wählen Sie den Drucker aus, an den Sie das EKG zum Drucken senden möchten. *Hinweis: Um auf Apple iPhones eine Aufzeichnung von der Kardia-App aus zu drucken, müssen Sie auf Ihrem Smartphone oder Tablet einen mit AirPrint kompatiblen Drucker eingerichtet haben. Wenn Sie Unterstützung beim Einrichten eines mit AirPrint kompatiblen Druckers benötigen oder ein Problem damit beheben müssen, wenden Sie sich an Ihren Smartphoneoder Tablet-Provider.*

So löschen Sie eine Aufzeichnung:

- 1. Gehen Sie zum Verlauf-Bildschirm.
- 2. Tippen Sie auf das Dropdown-Symbol rechts vom EKG, das gelöscht werden soll
- 3. Tippen Sie auf "Löschen".

#### <span id="page-15-1"></span>**VERLAUF (NUR KARDIA MOBILE-SMARTPHONE-APP)**

Der Verlauf ist eine Premium-Funktion, bei der zuvor aufgezeichnete EKGs angezeigt werden. Um darauf zuzugreifen, tippen Sie auf das "Verlauf"-Symbol.

- Starten Sie die Kardia-App
- Tippen Sie oben auf dem Bildschirm auf "Verlauf", um auf Ihrem Smartphone oder Tablet eine Liste aller EKG-Aufzeichnungen anzuzeigen (außer den bereits gelöschten).
- Tippen Sie auf die EKG-Aufzeichnung, die Sie anzeigen möchten.

HINWEIS: Sie können das Sprachmemo in Verbindung mit dem EKG anhören, indem Sie auf die Wiedergabeschaltfläche tippen.

#### **10.1. Aufzeichnungen suchen oder filtern (Nur Kardia Smartphone-App)**

Mit dem Suchsymbol oben rechts im Verlauf-Bildschirm können Sie Ereignisse suchen oder filtern.

Filtern:

- 1. Tippen Sie auf das Suchsymbol oben rechts.
- 2. Wählen Sie einen der vorhandenen Filter aus. Mit dem Filter können Sie Folgendes auswählen: Benutzerdefinierte Suche, Markiert, Vorhofflimmern, Analyseberichte, Meine EKG und Gäste-EKG.
- 3. Ihr Verlauf-Bildschirm zeigt Ihnen so lange EKGs an, die die Filterkriterien erfüllen, bis Sie den Filter deaktivieren.
- 4. Sie können den Filter deaktivieren, indem Sie auf das "x" neben dem Filternamen oben rechts auf dem Verlauf-Bildschirm tippen.

#### Suchen

- 1. Tippen Sie auf das Suchsymbol oben rechts.
- 2. Tippen Sie oben im Suchmenü auf "Benutzerdefinierte Suche".
- 3. Geben Sie über die Tastatur den Begriff ein, nach dem Sie in Ihren Ereignissen suchen. Vielleicht suchen Sie in Ihren Markierungen und Notizen nach "Koffein" oder "Hund ausgeführt".
- 4. Tippen Sie außerhalb des Tastaturbereichs, wenn Sie die Tastatur entfernen möchten, um besser durch Ihre Aufzeichnungen zu blättern.
- 5. Sie können die Suchanzeige deaktivieren, indem Sie oben rechts im Bildschirm auf "Abbrechen" tippen oder Ihren Suchbegriff bearbeiten, indem Sie in die Suchleiste tippen und einen anderen Begriff eingeben.

#### <span id="page-16-0"></span>**PRÜFUNG DURCH EINEN ARZT (NUR KARDIA SMARTPHONE-APP)**

Die Kardia-App ermöglicht es Ihnen, eine ärztliche Interpretation und Analyse Ihrer EKG-Aufzeichnungen anzufordern. Aufgrund von telemetrischen Einschränkungen kann Ihr Standort die Möglichkeit diesen Service zu nutzen, verhindern. AliveCor kennt Ihren Standort nicht. Es liegt in Ihrer eigenen Verantwortung, sicherzustellen, dass dieser Service gemäß den geltenden Telemedizin-Gesetzen legal ist. Dieser Service ist nicht als Ersatz für medizinischen Rat vorgesehen; bitte suchen Sie einen Arzt/eine Ärztin auf, falls Sie unter einem gesundheitlichen Problem leiden.

HINWEIS: Einigen Benutzern mit Überweisungscode für einen Herzüberwachungsservice steht diese Funktion nicht zur Verfügung. EKGs von solchen Benutzern werden automatisch an deren Überwachungsdienst gesendet. Benutzer können außerdem die Mail- oder Druckfunktion nutzen, um Informationen mit ihrem Arzt zu teilen.

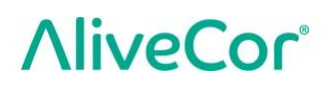

Um eine Prüfung durch einen Arzt anzufordern:

- 1. Tippen Sie auf "Verlauf" und suchen Sie das EKG, das Sie zur Analyse senden möchten. Tippen Sie auf das Briefumschlag-Symbol rechts von der Aufzeichnung und dann auf "Prüfung durch einen Arzt". Alternativ können Sie auf dem Bildschirm "EKG-Überprüfung" auf das EKG und anschließend auf das Briefumschlag-Symbol oben rechts tippen.
- 2. Wählen Sie eine der aufgelisteten Optionen aus.
- 3. Wenn Sie Ihren Namen, Ihr Geburtsdatum und das Geschlecht noch nicht eingegeben haben, werden Sie jetzt dazu aufgefordert. Geben Sie die erforderlichen Details ein und tippen Sie auf "Weiter".
- 4. Wählen Sie Ihre Kreditkartendaten aus oder geben Sie sie ein. Geben Sie Ihre Kreditkartendaten ein und tippen Sie auf "Weiter".
- 5. Bestätigen Sie, dass die Bestellung richtig ist und tippen Sie auf "Kaufen", um die Bestellung aufzugeben.

Ihre Bestellung wird anschließend verarbeitet und Sie erhalten eine E-Mail-Benachrichtigung. Sie erhalten eine weitere E-Mail, wenn der Bericht zur Verfügung steht.

HINWEIS: Die Option "Prüfung durch einen Arzt" ist nur sichtbar, wenn der Analyseservice in Ihrem Land zur Verfügung steht.

So zeigen Sie einen EKG-Analysebericht an:

- 1. Tippen Sie auf "Verlauf".
- 2. Tippen Sie auf den gewünschten Bericht unter dem EKG.

Alternativ können Sie über dem EKG-Überprüfungsbildschirm auf EKG-Analyseberichte zugreifen, indem Sie auf "Analyse" tippen.

HINWEIS: Für die Anzeige von PDF-Berichten auf Ihrem Smartphone oder Tablet muss ein PDF-Reader wie Adobe Reader auf Ihrem Android Smartphone oder Tablet installiert sein. Abhängig von Ihrem Drucker und Android-Smartphone oder -Tablet müssen Sie möglicherweise eine Drucker-App aus dem Google Play Store installieren. Die PDF-Funktion ist in iOS-Geräten integriert.

#### <span id="page-17-0"></span>**DETEKTOREN (VORHOFFLIMMERN, NORMAL, NICHT LESBAR)**

HINWEIS: Ihr EKG muss mindestens 30 Sekunden lang sein, um die Detektoren für "Vorhofflimmern" und "Normal" verwenden zu können. Wenn ein EKG aufgezeichnet wird, das kürzer als 30 Sekunden ist, zeigen weder der Detektor für "Vorhofflimmern" noch der für "Normal" ein Ergebnis an.

#### **Detektor für Vorhofflimmern**

Der AF-Detektor erkennt Vorhofflimmern (AF) in einer EKG-Kurve. Wenn Sie ein EKG durchgeführt haben, erhalten Sie von der App eine Benachrichtigung, wenn Vorhofflimmern erkannt wurde. Dieses Ergebnis ist keine Diagnose, nur ein möglicher Befund für das aufgezeichnete EKG. Sie sollten sich an Ihren Arzt wenden, um eine EKG-Aufzeichnung überprüfen zu lassen, bei der Vorhofflimmern erkannt wurde oder das EKG zur Prüfung durch einen Arzt senden (siehe Abschnitt [11](#page-16-0) auf Seite [17\)](#page-16-0). Wenden Sie sich bei Symptomen oder Bedenken an einen medizinischen Fachmann.

Vorsicht: Falls die Kardia-App bei einem EKG Vorhofflimmern erkennt, konsultieren Sie bitte Ihren Arzt, bevor Sie medizinische Entscheidungen treffen, beispielsweise im Hinblick auf ein Arzneimittel oder eine Behandlung.

Vorsicht: Der AF-Detektor untersucht nur auf Vorhofflimmern (AF). Er erkennt keine anderen potenziell lebensbedrohlichen Arrhythmien und daher kann es möglich sein, dass andere Herzarrhythmien vorliegen.

Vorsicht: Der AF-Detektor sucht nur nach Vorhofflimmern, nachdem Sie eine Aufzeichnung durchgeführt haben. Er überwacht NICHT kontinuierlich Ihr Herz und kann Sie daher nicht darauf aufmerksam machen, wenn zu einem anderen Zeitpunkt Vorhofflimmern auftritt.

#### **Normal-Detektor**

Der Normal-Detektor benachrichtigt Sie, wenn eine Aufzeichnung "normal" ist. Dies bedeutet, dass die Herzfrequenz zwischen 50 und 100 Schläge pro Minute beträgt, keine oder nur sehr wenige abnorme Schläge vorhanden sind und die Form, Zeit und Dauer der Schläge als normaler Sinusrhythmus eingestuft werden. Es sollte beachtet werden, dass es bei normalen Personen einen weiten Bereich normaler Schwankungen gibt. Änderungen der Form oder des Zeitverlaufs eines EKG kann bei einer einzelnen Person zwar durchaus normal sein, da die Apps jedoch von einer großen und unterschiedlichen Bevölkerung verwendet werden, wurde der Normal-Detektor so konzipiert, dass er bei der Bestimmung von "Normal" konservativ vorgeht.

Wenn bei Ihnen eine Erkrankung diagnostiziert wurde, die die Form Ihres EKGs beeinträchtigt (z. B. intraventrikuläre Leitungsverzögerung, Links- oder Rechtsschenkelblock, Wolff-Parkinson-White Syndrom usw.), bei Ihnen zahlreiche vorzeitige ventrikuläre Kontraktionen (PVCs, ventrikuläre Extrasystolen) oder Vorhofkontraktionen sowie Arrhythmien auftreten oder eine Aufzeichnung schlechter Qualität durchgeführt wurde, ist es unwahrscheinlich, dass Sie über ein normales EKG benachrichtigt werden.

Es ist auch wichtig zu beachten, dass der Normal-Detektor das gesamte Signal untersucht, bevor er bestimmt, was als normal eingestuft werden kann. Wenn bei Ihnen wenige PACs oder PVCs in einer Aufzeichnung mit ansonsten normalen Schlägen mit normalem Rhythmus auftreten, wird der Normal-Detektor diese EKG-Aufzeichnung höchstwahrscheinlich als normal einstufen.

Der Normal-Detektor wird ein EKG mit einer Herzfrequenz außerhalb des Bereichs von 50–100 Schlägen pro Minute nicht als normal einstufen, selbst wenn das EKG einen normalen Sinusrhythmus aufweist. Deswegen erhalten Sie möglicherweise kein "normales" Ergebnis, wenn Sie ein EKG nach einer körperlichen Aktivität, die Ihre Herzfrequenz auf über 100 Schläge pro Minute beschleunigt, aufnehmen, auch wenn Ihr Ergebnis üblicherweise "normal" ist.

VORSICHT: AliveCor übernimmt keine Garantie dafür, dass bei Ihnen keine Arrhythmie oder andere Herzerkrankungen vorliegen, wenn das EKG als normal bezeichnet wird. Wenn Sie Veränderungen an Ihrem Gesundheitszustand feststellen, sollten Sie Ihren Arzt/Ihre Ärztin darüber informieren.

#### **"Nicht lesbar"-Detektor**

Der "Nicht lesbar"-Detektor bestimmt, ob eine Aufzeichnung genau interpretiert werden kann oder nicht. Nach Aufzeichnung eines EKG werden Sie bei Erkennung von Störungen in der App darüber benachrichtigt, dass Ihre Aufzeichnung "Keine Analyse" hat und Sie erhalten Empfehlungen für EKG-Aufzeichnungen mit guter Qualität. Sie haben anschließend die Möglichkeit, die Aufzeichnung zu speichern oder den Versuch zu wiederholen. Wenn die Aufzeichnung analysiert werden kann, werden die AF- und Normal-Detektoren im EKG ausgeführt und Sie werden wie oben beschrieben informiert.

VORSICHT: Bei der EKG-Analyse kennzeichnet die App eventuell Herzerkrankungen wie Kammerflattern, ventrikuläre Bigeminie und ventrikuläre Trigeminie fälschlicherweise als nicht lesbar. Bitte konsultieren Sie einen Arzt/eine Ärztin.

#### **12.1. Was ist Vorhofflimmern?**

Die am häufigsten auftretende Art der Tachyarrhythmie ist, abgesehen von der des Sinusknotens, das Vorhofflimmern. Beim Vorhofflimmern initiieren ungeordnete elektrische Impulse, die ihren Ursprung in den Vorhöfen und den Lungenvenen nehmen, die elektrische Aktivität im Erregungsleitungssystem des Herzens. Dadurch wird das verursacht, was gemeinhin als unregelmäßige Schläge bezeichnet wird.

Wenn sich das Herz im Zustand des Vorhofflimmerns befindet, zittern die beiden oberen Vorhöfe, statt wirksam zu schlagen. Dadurch können sich die Vorhöfe nicht vollständig entleeren, sodass es zur Stagnation und Koagulation des Blutes kommt. Dies kann schwerwiegende Gesundheitsprobleme wie etwa Schlaganfälle, transitorische ischämische Attacken (TIAs) und Lungenembolien hervorrufen, je nachdem, in welcher Herzkammer sich der Thrombus bildet.

Etwa 15 Prozent der Schlaganfälle treten bei Menschen mit Vorhofflimmern auf. Mit zunehmender Alterung der Bevölkerung steigt auch die Auftretenshäufigkeit des Vorhofflimmerns, das mit ca. 3–5 % bei Menschen im Alter ab 65 Jahren am häufigsten auftritt.

Die häufigsten Symptome von Vorhofflimmern sind Herzrasen, Schwindel, hoher Puls, unregelmäßiger Rhythmus, abnorme Herztöne (S1), Brustschmerzen, chronische Kurzatmigkeit, abnormer Druck der V. jugularis, Müdigkeit und ein niedrigere Belastungstoleranz. Andere Symptome in Verbindung mit TIAs und Schlaganfällen können erste Symptome von Vorhofflimmern sein.

Einige der häufigsten Ursachen des Vorhofflimmerns sind langjähriger Bluthochdruck, kongestive Herzinsuffizienz, Herzklappenfehler, Herzinfarkte, Koronararterien-Bypässe, Schilddrüsenüberfunktion, Alkoholmissbrauch, Rauchen, Diabetes mellitus und Störungen des Elektrolythaushalts.

#### **12.2. Mögliche AF, Normale, Nicht lesbare und Nicht klassifizierte Aufzeichnungen im EKG-Überprüfungs- und Verlauf-Bildschirm**

Alle EKG-Aufzeichnungen, die als positiv hinsichtlich Vorhofflimmern, "Normal" oder "Nicht lesbar" eingestuft werden, werden für spätere Überprüfungen mit einer Markierung versehen. Die Kardia Smartphone-App und die Kardia Watch-App können bei einer EKG-Aufzeichnung, die weder als normal noch als mögliches AF erkannt wurde und nicht als nicht lesbar eingestuft wurde, die Meldung "Unklassifiziert" anzeigen. Unklassifizierte Aufzeichnungen können bei normalen Rhythmen, etwa wenn Ihre Herzfrequenz nach körperlicher Aktivität bei über 100 Schlägen pro Minute liegt, oder bei abnormalen Rhythmen auftreten. Falls Sie regelmäßig unklassifizierte Aufzeichnungen erhalten, sollten Sie diese von Ihrem Arzt überprüfen lassen. Alternativ können Sie diese EKGs in der Kardia-App zur Überprüfung durch einen Arzt senden. Diese Markierungen werden im Verlauf-Bildschirm, Dateneingabe-Bildschirm und dem EKG-Überprüfungs-Bildschirm angezeigt.

#### 12.3. Den "Nicht lesbar"-Detektor deaktivieren

#### **Der Detektor für "Unlesbar" kann nur in den Einstellungen der Kardio-App ein- und ausgeschaltet werden.**

#### **12.4. Verwendung der Detektoren**

Mit Kardia Mobile können Benutzer EKGs wie solche der Kanal-2- oder der anterioren präkordialen Ableitung aufzeichnen. Die Detektoren sind nur für 1-Kanal-Aufzeichnungen programmiert und getestet. Aufgrund von Unterschieden zwischen den Kurven in 2-Kanal-Ableitungen und denen in anterioren präkordialen Ableitungen sind die Analysemeldungen (z. B. Normal, Nicht lesbar) möglicherweise nicht korrekt und Sie sollten die Detektorergebnisse nicht verwenden. Bitte wenden Sie sich an Ihren Arzt oder führen eine klinische Prüfung durch, wenn sie eine Analyse des aufgezeichneten Nicht-1-Kanal-EKGs wünschen.

#### <span id="page-20-0"></span>**MEDIKATIONEN (KARDIA-APP – NUR IOS)**

Sie können Ihre Medikationen in der Kardia-App verfolgen. So greifen Sie auf Medikationen zu und bearbeiten sie:

- Öffnen Sie die Kardia-App, scrollen Sie herunter zu "Medikation" und tippen Sie "Erste Schritte" Sie können Ihre Medikationen bearbeiten oder jene auswählen, die Sie am jeweiligen Tag eingenommen haben.
- Tippen Sie auf "Bearbeiten Sie Ihre Medikation", um zu Ihrer Medikationsliste zu gelangen. Hier können Sie neue Medikationen hinzufügen und bestehende Medikationen löschen.
- Auf der Seite "Medikation wird protokolliert" können Sie eine Medikation als eingenommen markieren, indem Sie auf die Medikation und dann oben rechts auf "Speichern" tippen.
- Tippen Sie alternativ auf die Push-Benachrichtigung, die Ihnen standardmäßig täglich um 9.00 Uhr zugesendet wird. Sie können dann die an dem jeweiligen Tag eingenommenen Medikationen bearbeiten oder auswählen.

AliveCor, Inc. Wenden Sie sich für Unterstützung an support 21 @alivecor.com oder gehen Sie zu [www.alivecor.com.](http://www.alivecor.com/)

- Sie können mehrmals täglich eine Medikation auswählen, indem Sie auf dem Home-Bildschirm "Medikation protokollieren" auswählen und anschließend auf die entsprechende Medikation tippen. Die Zahl rechts von der Medikation wird anschließend aktualisiert.
- Um Medikamentenerinnerungen hinzuzufügen, gehen Sie vom Home-Bildschirm ins Menü und dann auf "Einstellungen" und scrollen sie herunter zu "Medikamentenerinnerungen".

#### <span id="page-21-0"></span>**14. INSIGHTS (FÜR IOS)/TRENDS UND ANALYSE (ANDROID) (NUR KARDIA SMARTPHONE-APP)**

(Premium-Funktion) Dieser App-Bildschirm zeigt Ihre Daten an und stellt sie im Zeitablauf grafisch dar. Die grafisch dargestellten Daten umfassen Ihre EKGs, EKG-Ergebnisse, Herzfrequenz, Symptome und Medikationen (nur iOS). Um darauf zuzugreifen, tippen Sie unten auf dem Home-Bildschirm auf die gekennzeichnete Schaltfläche.

#### <span id="page-21-1"></span>**15. INTEGRATION MIT HEALTH APP UND GOOGLE FIT**

Die Kardia-App ist mit der Apple Health- und der Google Fit-App integriert. Um die SmartRhythm-Funktionen mit der Apple Watch zu nutzen, muss Apple Health Zugriff haben. Zusätzlich helfen uns Informationen rund um Ihre Aktivitäten und Vitalwerte, Ihnen einen monatlichen persönlichen Bericht zur Verfügung zu stellen (Premium). Sie haben die Option, die Integration mit der Apple Health- und der Google Fit-App auszuschalten. Dadurch werden jedoch die im persönlichen-Bericht vorhandenen Daten eingeschränkt und die Nutzung der SmartRhythm-Überwachung verhindert. Die Kardia-App teilt die folgenden Informationen mit der Apple Health- und der Google Fit-App:

- Herzfrequenz
- Größe
- Gewicht
- Blutdruck

Die Kardia-App erhält die folgenden Informationen von der Apple Health- und der Google Fit-App:

- Aktive Energie
- Blutzucker
- Diastolischer Blutdruck
- Flüge insgesamt
- Herzfrequenz
- Größe
- Sauerstoffsättigung
- Energie im Ruhezustand
- Schlafanalyse
- Schritte
- Systolischer Blutdruck
- Gegangene und gelaufene Distanz
- Gewicht
- Sport

#### <span id="page-22-0"></span>**ÜBERWEISUNGSCODE**

Wenn Ihnen Kardia durch einen Arzt oder Herzüberwachungsservice verschrieben wurde, sollten Sie einen 12-stelligen Überweisungscode erhalten haben. Der Code kann während der Kontoerstellung eingegeben werden oder durch Tippen auf das Schild-Symbol oben rechts auf dem Home-Bildschirm der Kardia-App. Nachdem ein gültiger Code eingegeben wurde, werden EKGs, die Sie aufzeichnen, an den Herzüberwachungsdienst gesendet. Um zu sehen, ob Sie EKGs an einen Herzüberwachungsdienst senden, tippen Sie auf das Schild-Symbol oben rechts auf dem Home-Bildschirm.

HINWEIS: Einigen Benutzern mit Überweisungscode für einen Herzüberwachungsservice steht die Funktion "Überprüfung durch einen Arzt" nicht zur Verfügung, die im Abschnitt [11](#page-16-0) auf Seit[e 17](#page-16-0) beschrieben ist.

#### <span id="page-22-1"></span>**17. BLUTDRUCK**

AliveCor ermöglicht Ihnen in Zusammenarbeit mit Omron, Ihre Blutdruckmessergebnisse direkt in die Kardia-App hochzuladen.

Ihren Omron-Blutdruckmonitor\* mit der Kardia-App koppeln:

- 1. Scrollen Sie auf dem Home-Bildschirm zu "Blutdruck" und tippen Sie auf "Erste Schritte".
- 2. Schalten Sie den Blutdruckmonitor ein.
- 3. Halten Sie die Schaltfläche "Übertragen" oder "Uhr" auf dem Blutdruckmonitor gedrückt, bis Sie ein blinkendes "P" oder "o" sehen.
- 4. Tippen Sie in der Kardia-App auf die Taste "Jetzt koppeln", um mit dem Koppeln zu beginnen.

HINWEIS: Falls ein Fehler auftritt, wiederholen Sie die Schritte oben.

Ihre Blutdruckmessungen in die Kardia-App hochladen:

- 1. Tippen Sie auf dem Home-Bildschirm auf "Blutdruck".
- 2. Wenn nach der Messung die Ergebnisse auf dem Display des Blutdruckmonitors angezeigt werden, tippen Sie in der Kardia-App auf die Schaltfläche "Aufzeichnungen übertragen".

HINWEIS: \*Nur mit dem Apple iPhone kompatible Omron-Blutdruckmonitore können mit der Kardia-App kompatibel sein. Wenden Sie sich für weitere Informationen an Omron.

Mit Google Fit verbinden (nur Android)

- 1. Tippen Sie auf dem Home-Bildschirm auf "Blutdruck".
- 2. Tippen Sie auf die Schaltfläche "Mehr erfahren" und im nächsten Bildschirm auf "Weiter".
- 3. Tippen Sie auf die Schaltfläche "Verbinden mit Google Fit".

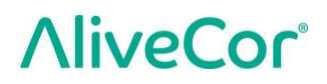

Manuelle Eingabe (nur Android)

- 1. Tippen Sie auf dem Home-Bildschirm auf "Blutdruck".
- 2. Standardmäßig ist der systolische Wert auf 120 und der diastolische Wert auf 80 eingestellt. Tippen Sie auf die Schaltflächen "+" und "-", um die Werte zu ändern.
- 3. Tippen Sie auf die Schaltfläche "Senden", um Ihre Blutdruckmessergebnisse einzutragen.

#### <span id="page-23-0"></span>**GEWICHT**

Sie können Ihr Gewicht im Zeitablauf in der Kardia-App verfolgen. Sie können Ihr Gewicht manuell in der Kardia-App eingeben oder der App gestatten, Ihre Gewichtsdaten aus der Apple Health- oder der Google Fit-App abzurufen.

Mit Apple Health oder Google Fit verbinden:

- 1. Tippen Sie auf dem Home-Bildschirm auf "Gewicht".
- 2. Tippen Sie auf die Schaltfläche "Mehr erfahren" und im nächsten Bildschirm auf "Weiter".
- 3. Tippen Sie auf die Schaltfläche "Verbinden mit Google Fit" oder "Mit Health verbinden".

Manuell eingeben:

- 1. Tippen Sie auf dem Home-Bildschirm auf "Gewicht".
- 2. Scrollen Sie die Skala der Waage nach links oder rechts, um das korrekte Gewicht einzustellen. Addieren oder subtrahieren Sie mit den Schaltflächen "+" und "-" 0,045 kg (0,1 lbs).
- 3. Tippen Sie auf die Schaltfläche "Senden", um Ihr Gewicht einzutragen.

Der Body-Mass-Index (BMI) errechnet sich aus dem Gewicht und der Größe einer Person. Auch wenn der BMI nicht direkt das Körperfett misst, zeigt die Forschung, dass der BMI mittelstark mit anderen Messungen des Körperfetts korreliert. Die BMI-Kategorien ergeben sich aus dem BMI-Wert (siehe CDC-Website unter [https://www.cdc.gov/healthyweight/assessing/bmi/index.html\)](https://www.cdc.gov/healthyweight/assessing/bmi/index.html). Um Gewicht und BMI-Ergebnisse abzurufen, gehen Sie zum Verlauf-Bildschirm und tippen Sie auf "Gewicht".

#### <span id="page-23-1"></span>**PERSÖNLICHER BERICHT**

Der persönliche monatliche Bericht (eine Premium-Funktion) stellt die Zusammenhänge zwischen Ihren Kardia-Daten und Ihren Aktivitätsdaten her. Er bietet Ihnen Analysen und Informationen dazu, wie Sie für Ihre Herzgesundheit sorgen können. Der Bericht ist umso aufschlussreicher, je mehr Aktivitätsdaten Sie über die Apple Health-App freigeben.

#### <span id="page-24-0"></span>**AUF DIE HILFE ZUGREIFEN**

Erfahren Sie mehr über die Verwendung von Kardia Mobile, indem Sie oben links auf dem "Home-Bildschirm" auf das Menü-Symbol tippen. Tippen Sie auf "Support", um alle verfügbaren Optionen anzuzeigen.

- **Lernvideos.** Sehen Sie sich diese Lernvideos an, um alle Funktionen der App kennenzulernen.
	- o EKG-Aufzeichnung
	- o Aufzeichnungspositionen wechseln
- **Referenz.** Greifen Sie auf das Benutzerhandbuch zu und geben Sie Feedback.
	- o Benutzerhandbuch
	- o Feedback

Erfahren Sie mehr über Ihr KardiaBand, indem Sie auf das Info-Symbol im Menü der Kardia Watch-App tippen (auf dem Home-Bildschirm der Kardia Watch-App kräftig drücken). Es erscheinen Anweisungen zum Abrufen des Benutzerhandbuchs.

#### <span id="page-24-1"></span>**BENUTZERPROFIL BEARBEITEN (NUR KARDIA SMARTPHONE-APP)**

- Starten Sie die Kardia-App.
- Tippen Sie oben links auf dem Home-Bildschirm auf das Menü-Symbol.
- $\bullet$  Tippen Sie auf Ihr "Profil".
- Benutzerdetails können bearbeitet werden.

#### <span id="page-24-2"></span>**AUF "WEITERBILDUNG" ZUGREIFEN (NUR KARDIA SMARTPHONE-APP)**

- Starten Sie die Kardia-App.
- Tippen Sie oben links auf dem Home-Bildschirm auf das Menü-Symbol.
- Tippen Sie auf Herz-"Weiterbildung". Erfahren Sie mehr über:
	- o Herzanatomie
	- o Was ist ein EKG?
	- o Arrhythmie-Bibliothek
	- o Externe Ressourcen

HINWEIS: Die in diesem Abschnitt enthaltenen Informationen sind nur zu Informationszwecken vorgesehen. Sie wurden von medizinischen Fachleuten geschrieben und überprüft.

Versuchen Sie nicht, anhand dieser Informationen Ihr eigenes EKG zu interpretieren. Diese Informationen sind nicht als Ersatz für medizinischen Rat vorgesehen; bitte suchen Sie einen Arzt/eine Ärztin auf, falls Sie unter einem gesundheitlichen Problem leiden.

#### <span id="page-25-0"></span>23. FEHLERSUCHE

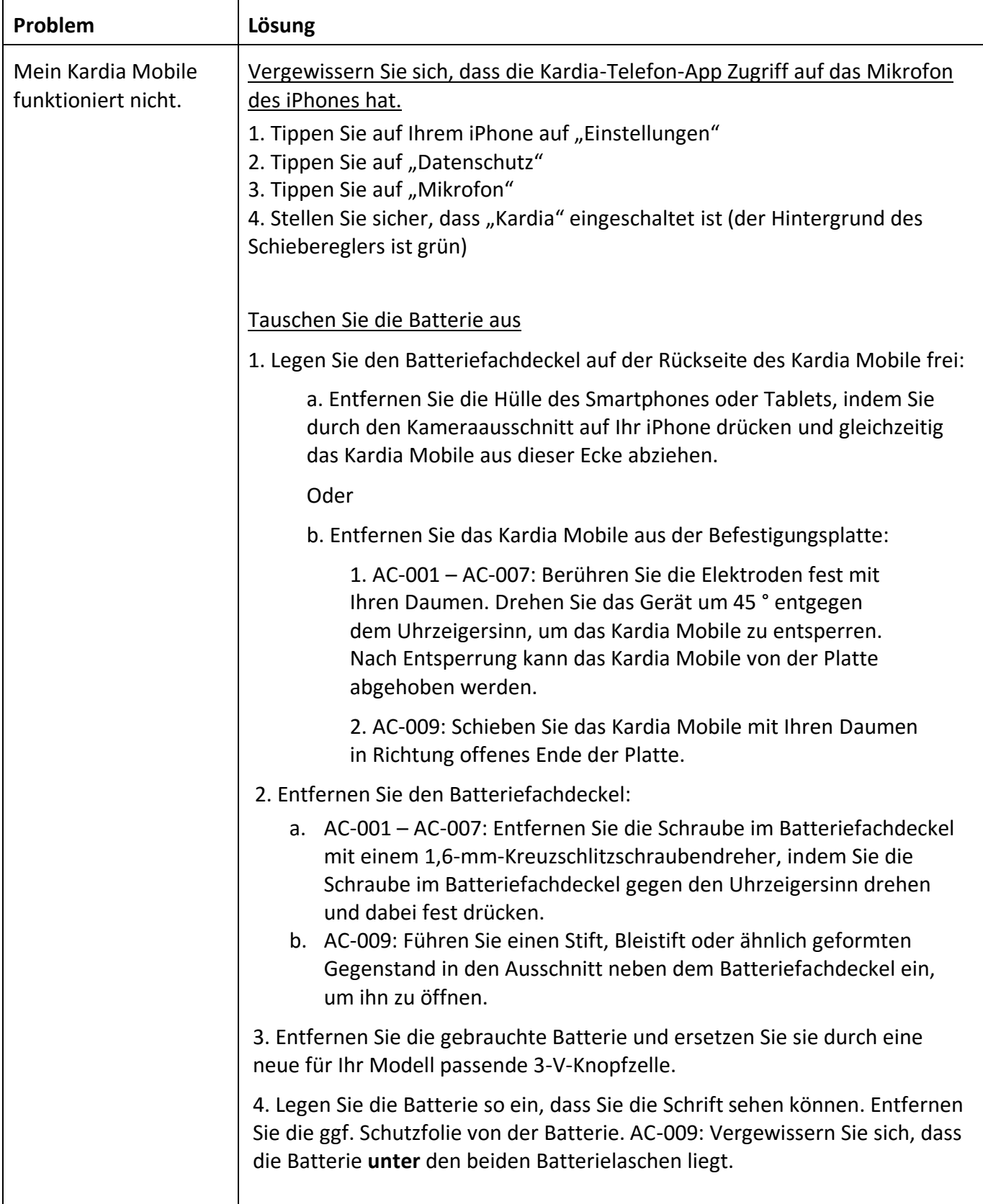

 $\mathsf{I}$ 

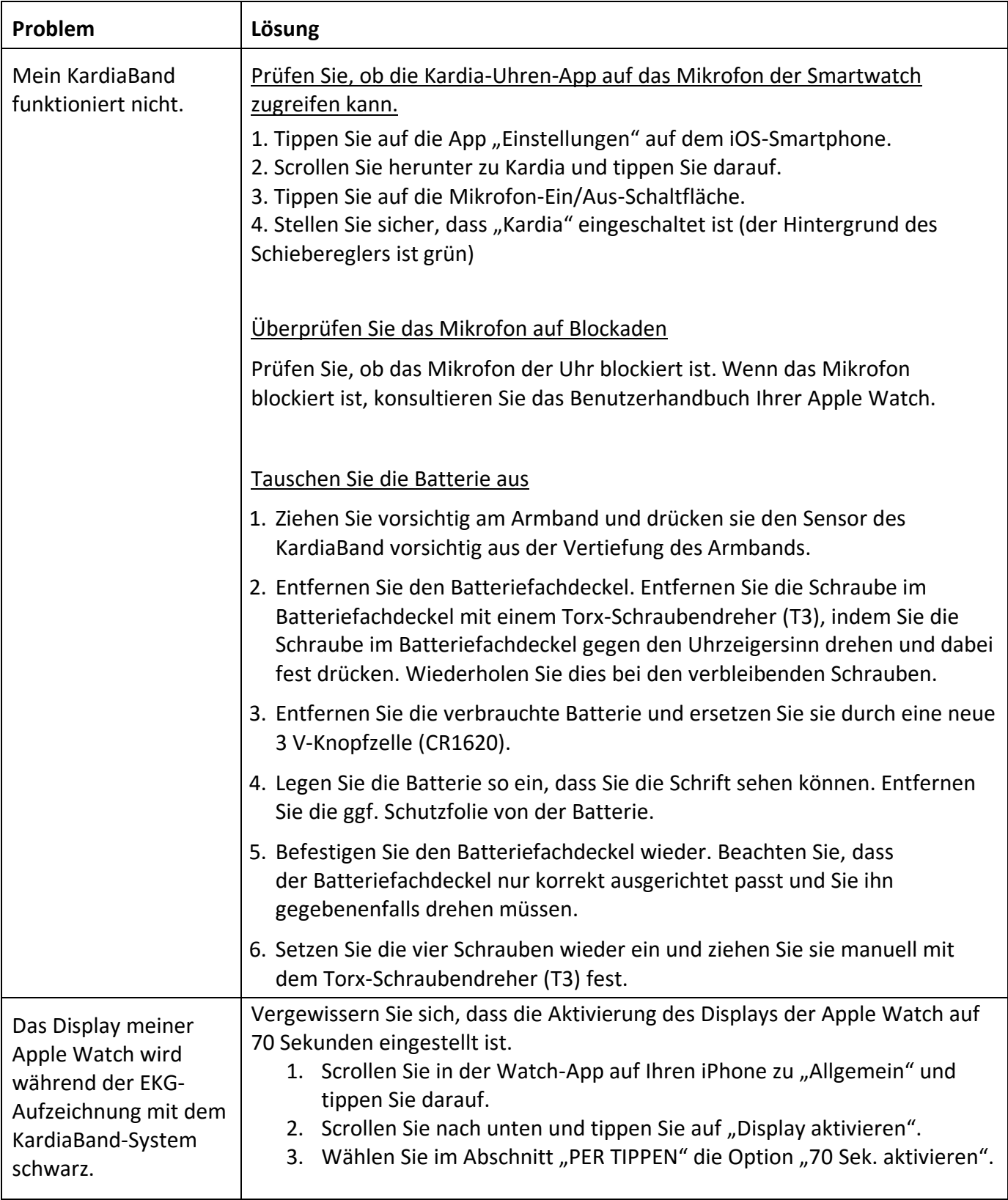

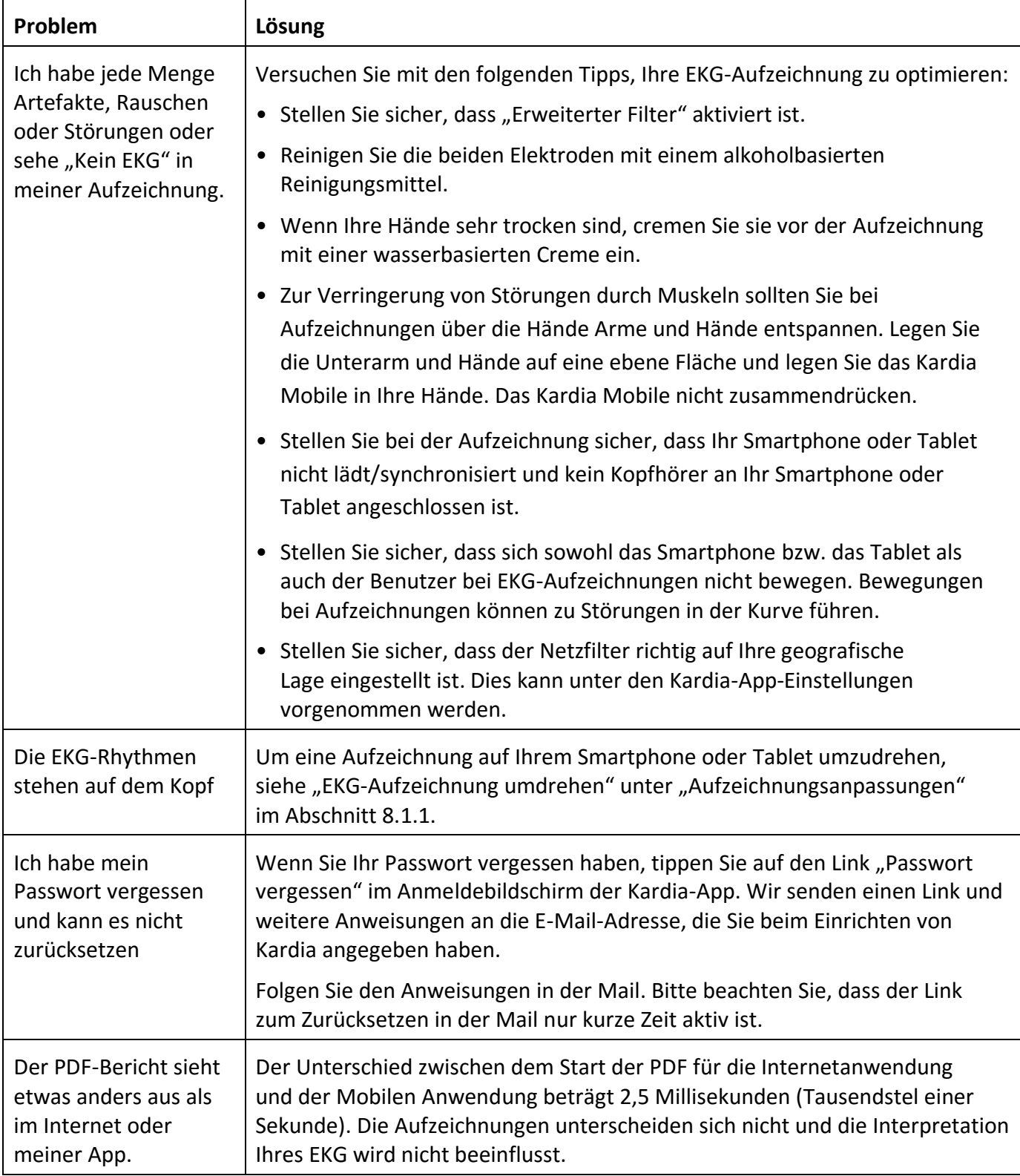

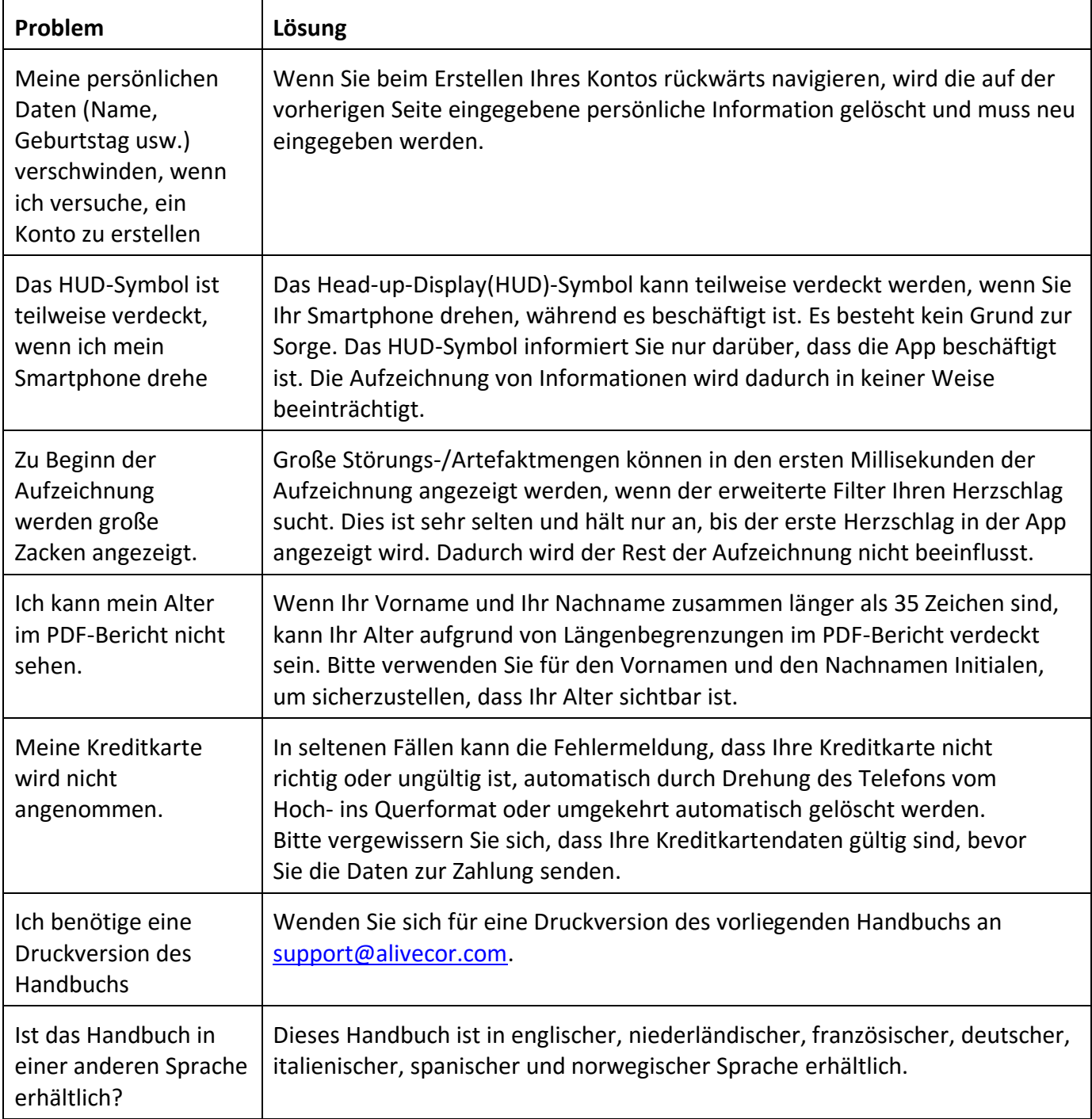

#### <span id="page-29-0"></span>**TECHNISCHE DATEN DES KARDIA-GERÄTS**

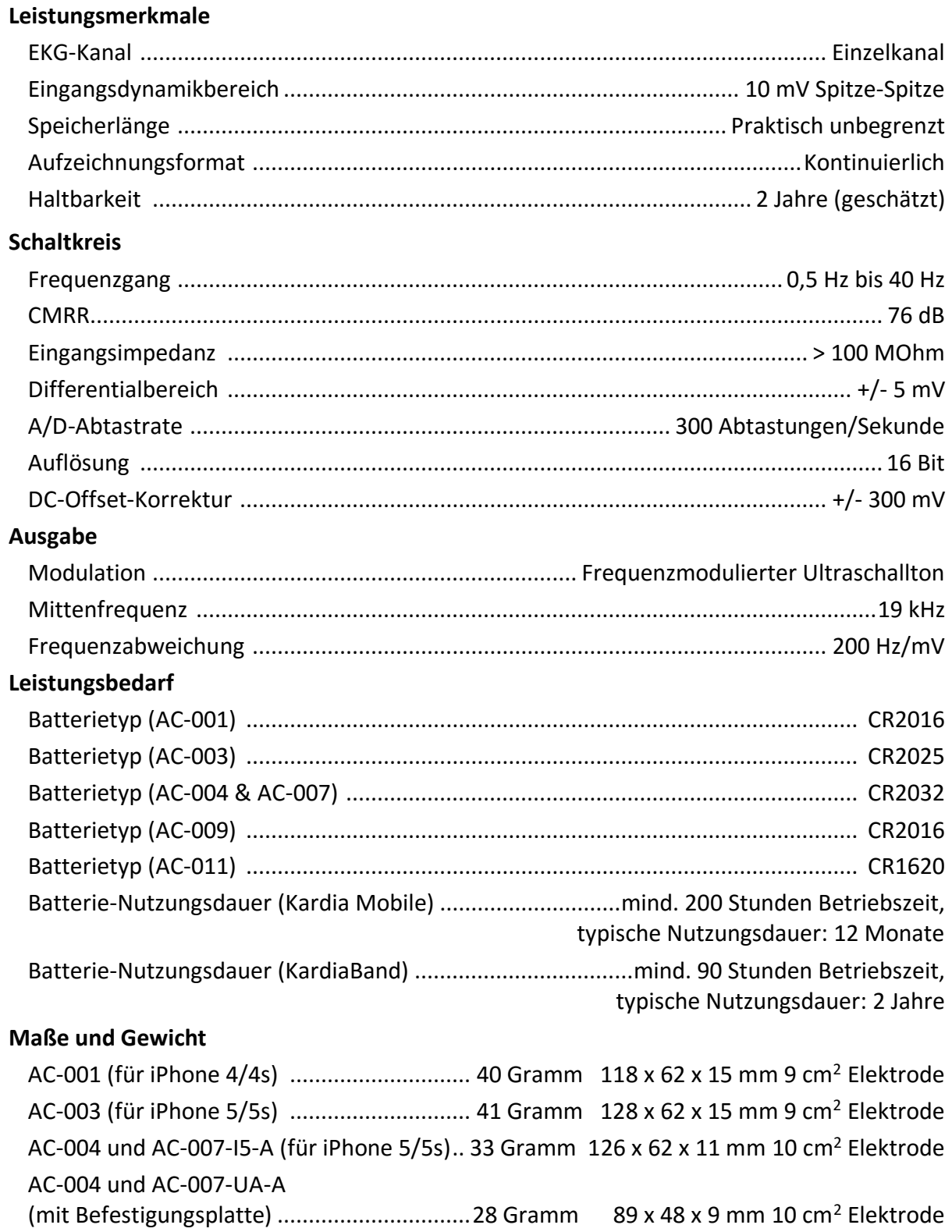

AC-009 ..........................................................18 Gramm 82 x 32 x 3,5 mm 9 cm<sup>2</sup> Elektrode

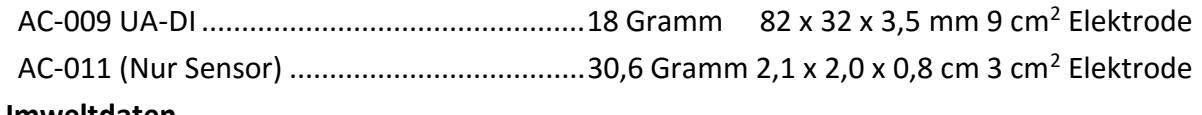

#### **Umweltdaten**

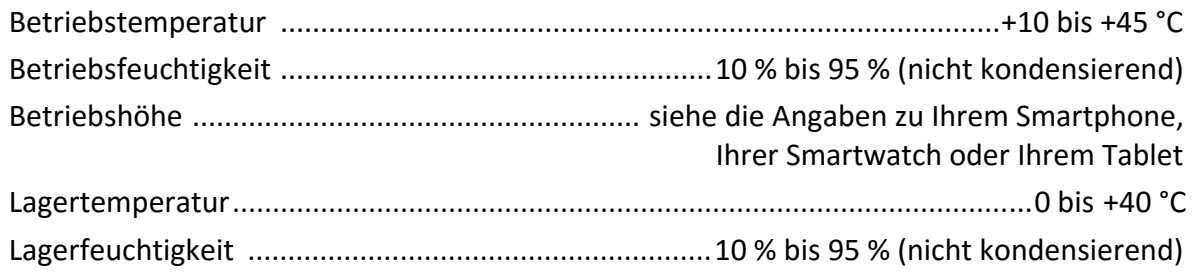

Schutzart. Das KardiaBand hat die Schutzklasse IP64, was bedeutet, dass es resistent gegen Spritzwasser ist, aber nicht untergetaucht werden sollte. Das KardiaBand entspricht der Norm IEC60601-1-11:2015.

Erwartete Lebensdauer Die erwartete Lebensdauer des KardiaBand beträgt 2 Jahre.

Anlaufzeit. Die vorgesehenen Verwendungszwecke des Kardia Mobile und des KardiaBand erfordern keine Anlaufzeit.

#### **Benutzeroberfläche**

Zwei Edelstahlelektroden liegen auf der Rückseite des Kardia Mobile frei. Diese Elektroden kommen in Kontakt mit der Haut des Benutzers. Beim KardiaBand ragen zwei Edelstahlelektroden aus der Vorder- und Rückseite des KardiaBand. Diese Elektroden kommen in Kontakt mit der Haut des Benutzers.

Der Sensor des KardiaBand kann bis zu 50-mal aus dem Riemen herausgenommen und wieder eingesetzt werden, ohne dass die Leistung nachlässt.

#### <span id="page-31-0"></span>**AUTORISIERTE EUROPÄISCHE VERTRETUNG**

Obelis SA BD General Wahis 53 1030, Brüssel Belgien Tel.: [+\(32\) 2.](tel:%2B%2832%29%202.%20732.59.54)[732.59.54](tel:%2B%2832%29%202.%20732.59.54) Fax: [+\(32\) 2.732.60.03](tel:%2B%2832%29%202.732.60.03) E-Mail: [mail@obelis.net](mailto:mail@obelis.net)

#### <span id="page-31-1"></span>**ALIVECOR-KONTAKTDATEN**

AliveCor, Inc. 444 Castro Street, Suite 600 Mountain View, CA 94041 Vereinigte Staaten [www.alivecor.com](http://www.alivecor.com/)

AliveCor, Ltd. Herschel House 58 Herschel Street Slough SL1 1PG Vereinigtes Königreich

#### <span id="page-32-0"></span>**ELEKTRISCHE SICHERHEIT**

#### **27.1. KARDIA MOBILE – ELEKTRISCHE SICHERHEIT**

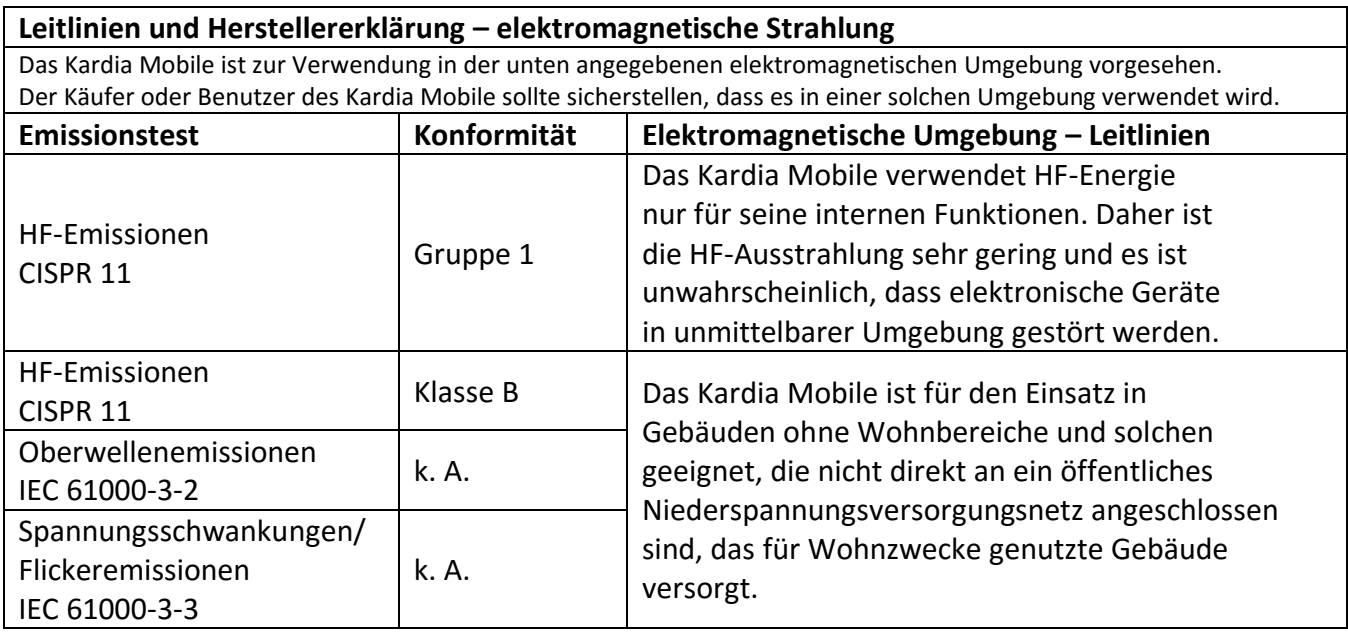

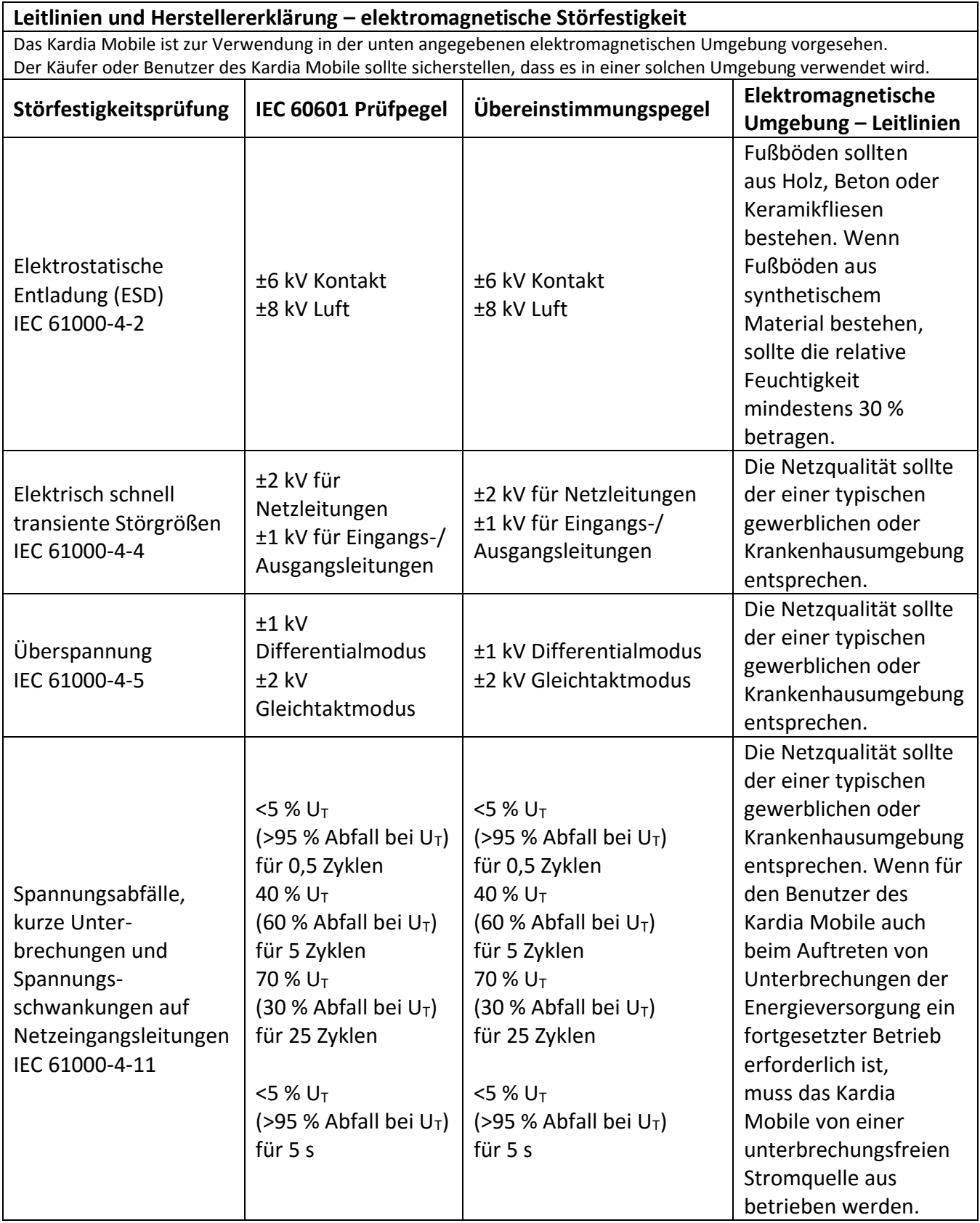

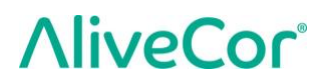

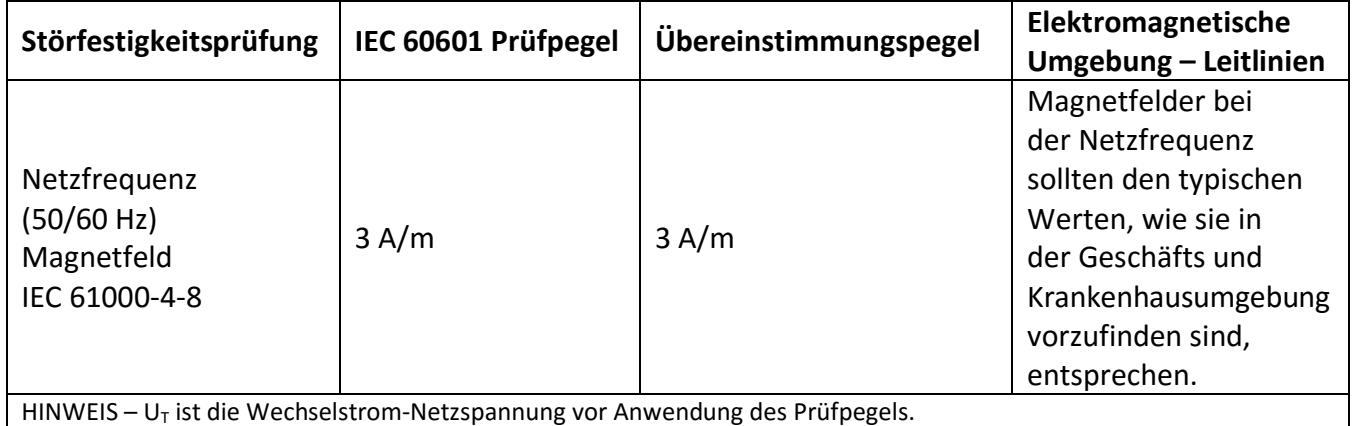

#### **Leitlinien und Herstellererklärung – elektromagnetische Störfestigkeit**

Das Kardia Mobile ist zur Verwendung in der unten angegebenen elektromagnetischen Umgebung vorgesehen. Der Käufer oder Benutzer des Kardia Mobile sollte sicherstellen, dass es in einer solchen Umgebung verwendet wird.

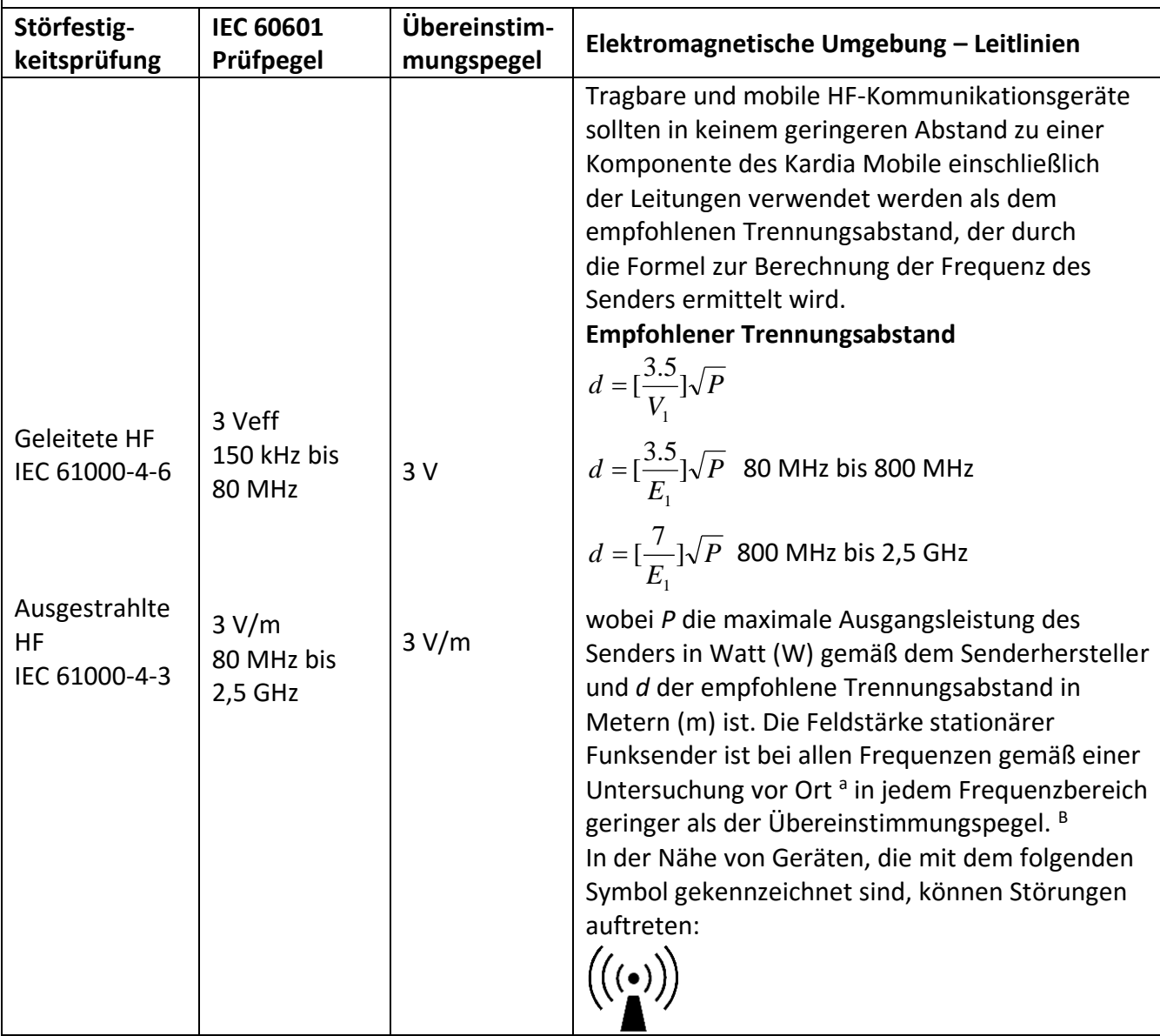

HINWEIS 1 **–** Bei 80 MHz und 800 MHz gilt der höhere Frequenzbereich.

HINWEIS 2 **—** Diese Leitlinien gelten unter Umständen nicht in allen Situationen. Elektromagnetische Ausbreitung wird durch Absorption und Reflexion an Gebäuden, Gegenständen und Personen beeinflusst.

<sup>a</sup> Die Feldstärken stationärer Sender, wie z. B. Basisstationen von Funktelefonen und mobilen Landfunkdiensten, Amateurfunkstationen, AM- und FM-Rundfunk- und Fernsehsendern, können theoretisch nicht mit Genauigkeit vorhergesagt werden. Zur Beurteilung der durch stationäre HF-Sender geschaffenen elektromagnetischen Umgebung sollte eine elektromagnetische Standortmessung erwogen werden. Wenn die ermittelte Feldstärke am Standort des Kardia Mobile den oben angegebenen HF-Übereinstimmungspegel überschreitet, muss das Kardia Mobile beobachtet werden, um seinen bestimmungsgemäßen Betrieb zu überprüfen. Wenn ungewöhnliche Leistungsmerkmale beobachtet werden, kann es notwendig sein, zusätzliche Maßnahmen zu ergreifen, wie z. B. die Neuorientierung oder Umsetzung des Gerätes.

<sup>b</sup> Über den Frequenzbereich von 150 kHz bis 80 MHz sollten die Feldstärken unter 3 V/m liegen.

#### **Empfohlene Trennungsabstände**

#### **zwischen tragbaren und mobilen HF-Kommunikationsgeräten und dem Kardia Mobile**

Das Kardia Mobile ist für die Verwendung in einer elektromagnetischen Umgebung bestimmt, in der die gestrahlten HF-Störungen kontrolliert sind. Der Kunde oder der Benutzer des Kardia Mobile kann dazu beitragen, elektromagnetische Störungen dadurch zu verhindern, dass er Mindestabstände zwischen tragbaren und mobilen HF-Kommunikationsgeräten (Sendern) und dem Kardia Mobile entsprechend der maximal abgegebenen Leistung der Kommunikationsgeräte einhält, wie weiter unten empfohlen wird.

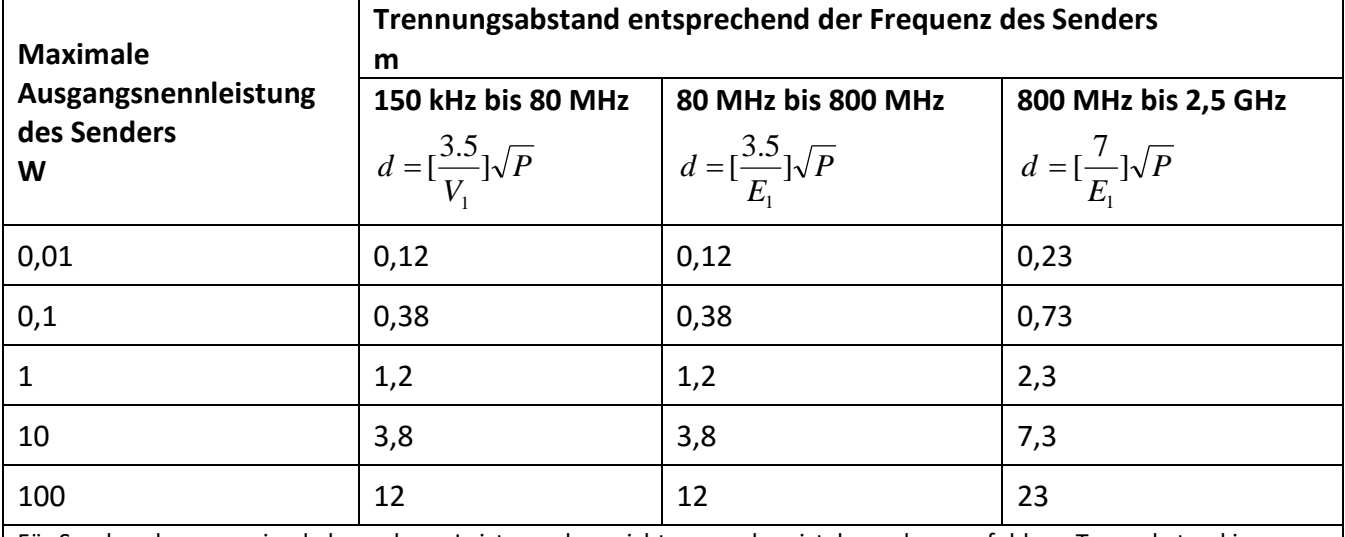

Für Sender, deren maximal abgegebene Leistung oben nicht angegeben ist, kann der empfohlene Trennabstand in Metern *m* unter Verwendung der für die Frequenz des Senders anwendbaren Formel bestimmt werden, wobei *P* die maximal abgegebene Leistung des Senders in Watt (W) nach Angaben des Senderherstellers ist.

HINWEIS 1 – Bei 80 MHz und 800 MHz gilt der Trennungsabstand für den höheren Frequenzbereich.

HINWEIS 2 – Diese Leitlinien gelten unter Umständen nicht in allen Situationen. Elektromagnetische Ausbreitung wird durch Absorption und Reflexion an Gebäuden, Gegenständen und Personen beeinflusst.

#### **27.2. KARDIABAND – ELEKTRISCHE SICHERHEIT**

**In Tests wurde festgestellt, dass das KardiaBand die relevanten Anforderungen der Norm EN60601-1-2:2014 Klasse B hinsichtlich der elektromagnetischen Verträglichkeit (EMV) erfüllt.**

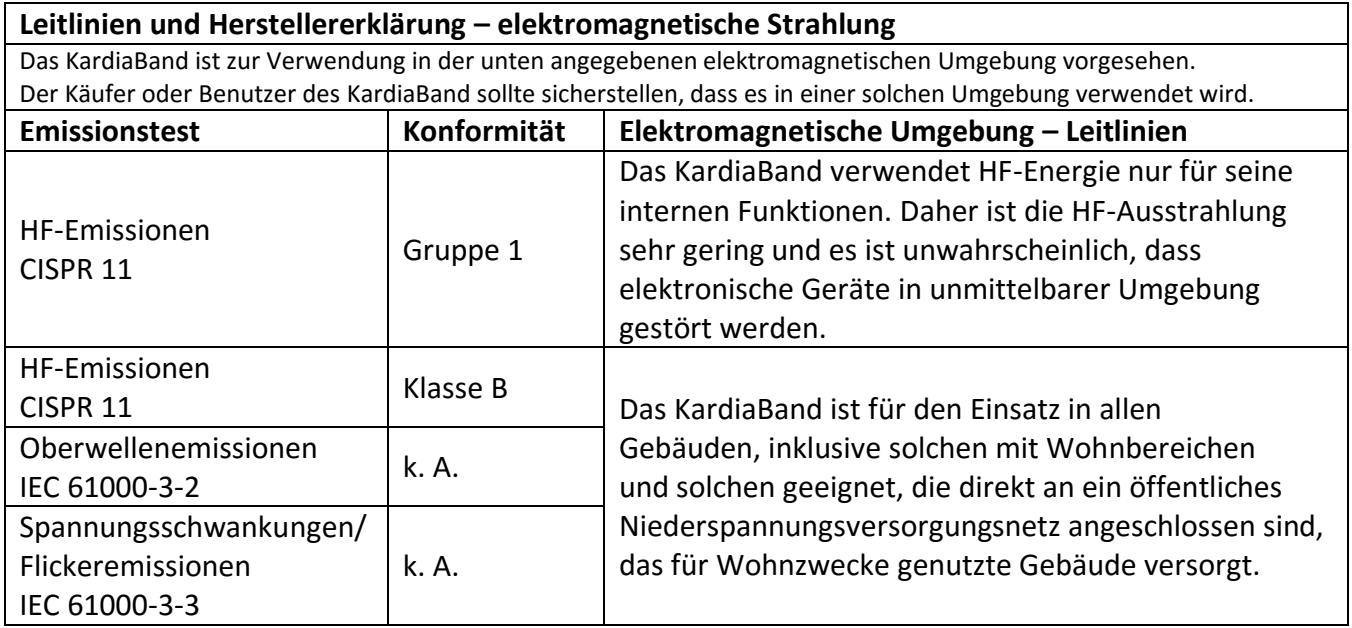

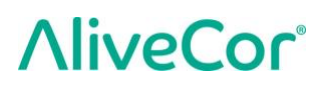

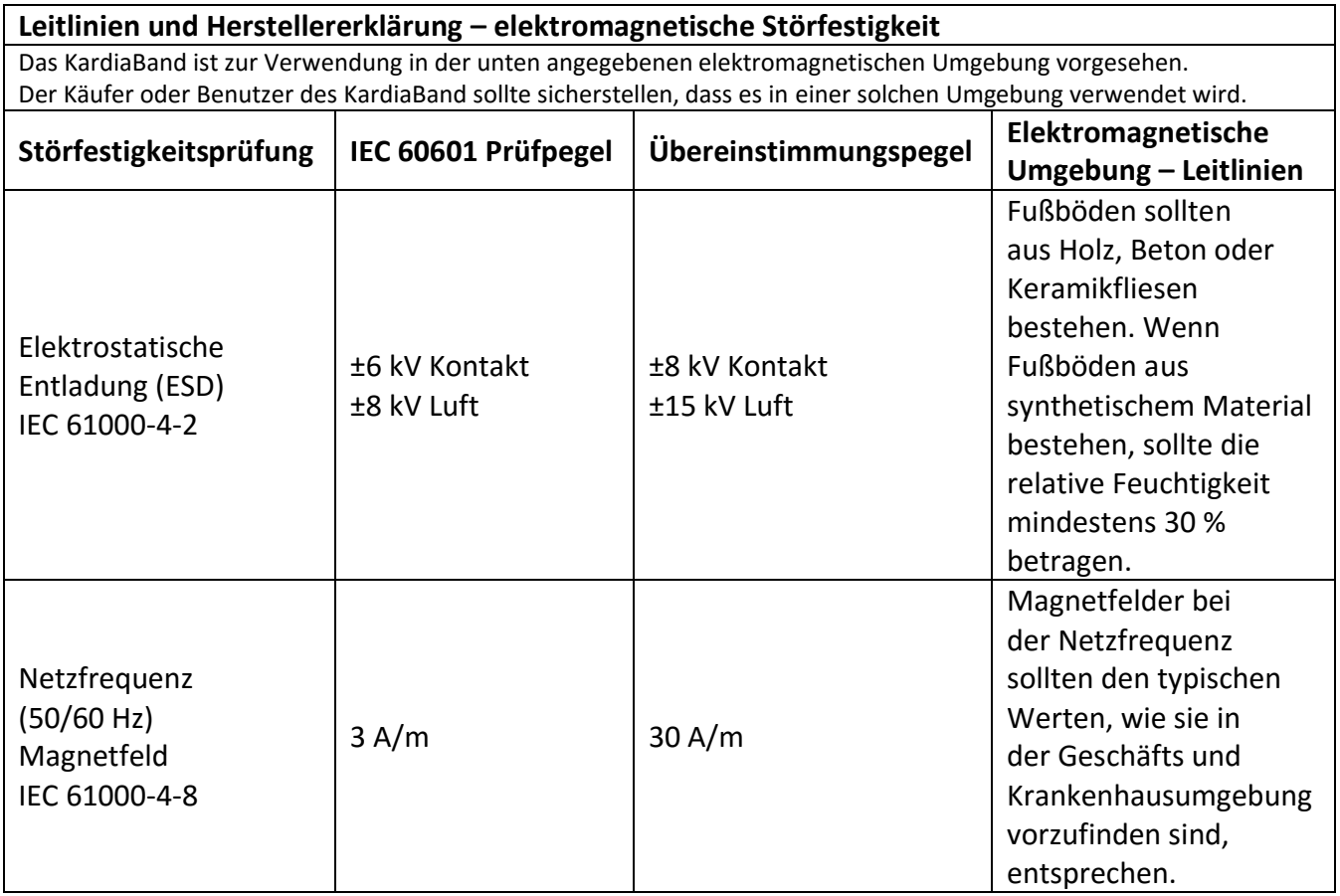

#### **Leitlinien und Herstellererklärung – elektromagnetische Störfestigkeit** Das KardiaBand ist zur Verwendung in der unten angegebenen elektromagnetischen Umgebung vorgesehen. Der Käufer oder Benutzer des KardiaBand sollte sicherstellen, dass es in einer solchen Umgebung verwendet wird. **IEC 60601 Übereinstim-Störfestigmungspegel Elektromagnetische Umgebung – Leitlinien keitsprüfung Prüfpegel** Tragbare und mobile HF-Kommunikationsgeräte sollten in keinem geringeren Abstand zu einer Komponente des KardiaBand einschließlich der Leitungen verwendet werden als dem empfohlenen Trennungsabstand, der durch die Formel zur Berechnung der Frequenz des Senders ermittelt wird. **Empfohlener Trennungsabstand**  $d = [\frac{3.5}{2}]\sqrt{P}$  80 MHz bis 800 MHz Geleitete HF  $E_{1}$ IEC 61000-4-6 k. A. k. A.  $d = \left[\frac{7}{E}\right]$  $d = \left[\frac{1}{2}\right] \sqrt{P}$  800 MHz bis 2,7 GHz *P* = 1 wobei *P* die maximale Ausgangsleistung des Senders in Watt (W) gemäß dem Senderhersteller Ausgestrahlte 3 V/m 80 MHz bis und *d* der empfohlene Trennungsabstand in 10 V/m HF Metern (m) ist. Die Feldstärke stationärer IEC 61000-4-3 2,7 GHz Funksender ist bei allen Frequenzen gemäß einer Untersuchung vor Ort<sup>a</sup> in jedem Frequenzbereich geringer als der Übereinstimmungspegel. B In der Nähe von Geräten, die mit dem folgenden Symbol gekennzeichnet sind, können Störungen auftreten:  $\bigl( (\bullet) \bigr)$

HINWEIS 1 **–** Bei 80 MHz und 800 MHz gilt der höhere Frequenzbereich.

HINWEIS 2 **—** Diese Leitlinien gelten unter Umständen nicht in allen Situationen. Elektromagnetische Ausbreitung wird durch Absorption und Reflexion an Gebäuden, Gegenständen und Personen beeinflusst.

<sup>a</sup> Die Feldstärken stationärer Sender, wie z. B. Basisstationen von Funktelefonen und mobilen Landfunkdiensten, Amateurfunkstationen, AM- und FM-Rundfunk- und Fernsehsendern, können theoretisch nicht mit Genauigkeit vorhergesagt werden. Zur Beurteilung der durch stationäre HF-Sender geschaffenen elektromagnetischen Umgebung sollte eine elektromagnetische Standortmessung erwogen werden. Wenn die ermittelte Feldstärke am Standort des KardiaBand den oben angegebenen HF-Übereinstimmungspegel überschreitet, muss das KardiaBand beobachtet werden, um seinen bestimmungsgemäßen Betrieb zu überprüfen. Wenn ungewöhnliche Leistungsmerkmale beobachtet werden, kann es notwendig sein, zusätzliche Maßnahmen zu ergreifen, wie z. B. die Neuorientierung oder Umsetzung des Gerätes.

<sup>b</sup> Über den Frequenzbereich von 150 kHz bis 80 MHz sollten die Feldstärken unter 10 V/m liegen.

#### **Empfohlene Trennungsabstände**

#### **zwischen tragbaren und mobilen HF-Kommunikationsgeräten und dem KardiaBand**

Das KardiaBand ist für die Verwendung in einer elektromagnetischen Umgebung bestimmt, in der die gestrahlten HF-Störungen kontrolliert sind. Der Kunde oder der Benutzer des KardiaBand kann dazu beitragen, elektromagnetische Störungen dadurch zu verhindern, dass er Mindestabstände zwischen tragbaren und mobilen HF-Kommunikationsgeräten (Sendern) und dem KardiaBand entsprechend der maximal abgegebenen Leistung der Kommunikationsgeräte einhält, wie weiter unten empfohlen wird.

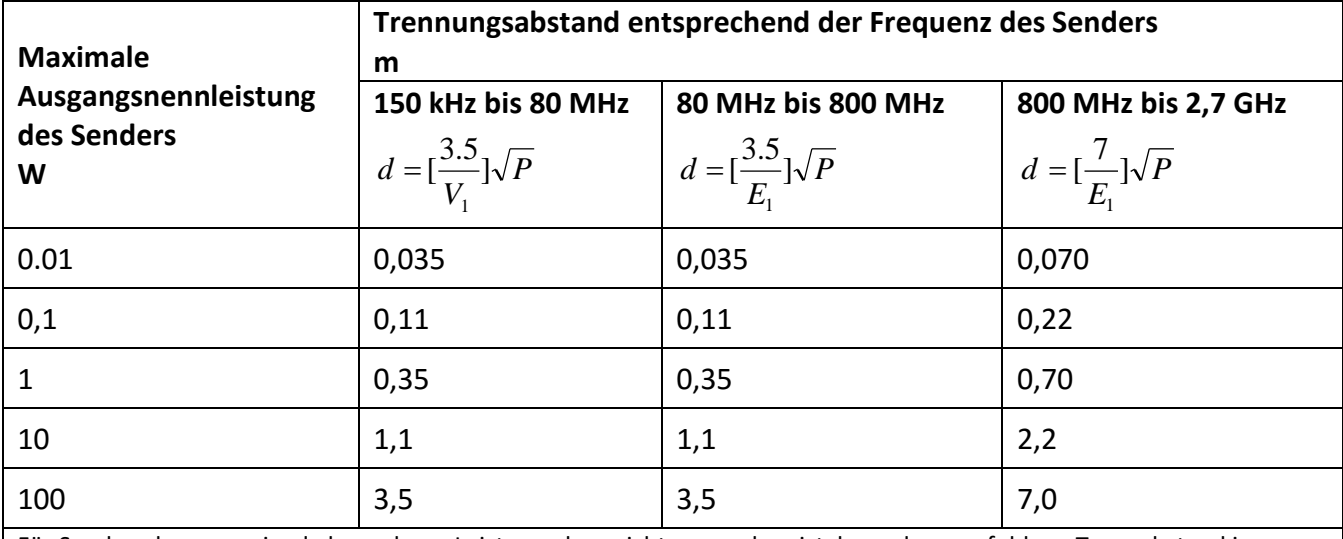

Für Sender, deren maximal abgegebene Leistung oben nicht angegeben ist, kann der empfohlene Trennabstand in Metern *m* unter Verwendung der für die Frequenz des Senders anwendbaren Formel bestimmt werden, wobei *P* die maximal abgegebene Leistung des Senders in Watt (W) nach Angaben des Senderherstellers ist.

HINWEIS 1 – Bei 80 MHz und 800 MHz gilt der Trennungsabstand für den höheren Frequenzbereich.

HINWEIS 2 – Diese Leitlinien gelten unter Umständen nicht in allen Situationen. Elektromagnetische Ausbreitung wird durch Absorption und Reflexion an Gebäuden, Gegenständen und Personen beeinflusst.

#### <span id="page-41-0"></span>**AUF DEM SYSTEM ODER DER VERPACKUNG ANGEBRACHTE KENNZEICHNUNGEN**

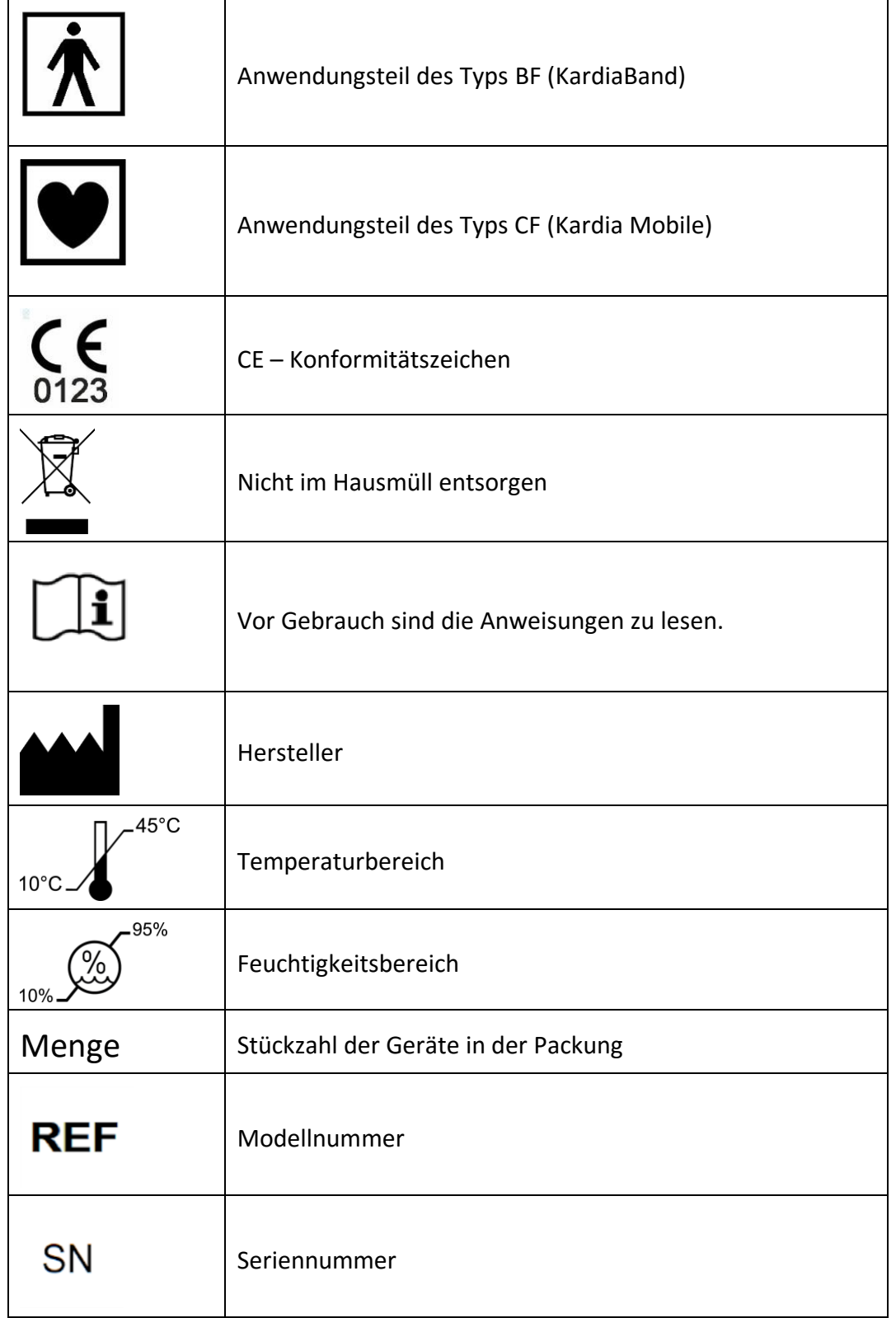